## **Oracle® Endeca Information Discovery Integrator**

Integrator ETL Installation Guide

Version 3.1.1 Rev. A• December 2013

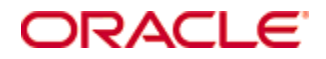

# <span id="page-1-0"></span>**Copyright and disclaimer**

Copyright © 2003, 2014, Oracle and/or its affiliates. All rights reserved.

Oracle and Java are registered trademarks of Oracle and/or its affiliates. Other names may be trademarks of their respective owners. UNIX is a registered trademark of The Open Group.

This software and related documentation are provided under a license agreement containing restrictions on use and disclosure and are protected by intellectual property laws. Except as expressly permitted in your license agreement or allowed by law, you may not use, copy, reproduce, translate, broadcast, modify, license, transmit, distribute, exhibit, perform, publish or display any part, in any form, or by any means. Reverse engineering, disassembly, or decompilation of this software, unless required by law for interoperability, is prohibited.

The information contained herein is subject to change without notice and is not warranted to be error-free. If you find any errors, please report them to us in writing.

If this is software or related documentation that is delivered to the U.S. Government or anyone licensing it on behalf of the U.S. Government, the following notice is applicable:

U.S. GOVERNMENT END USERS: Oracle programs, including any operating system, integrated software, any programs installed on the hardware, and/or documentation, delivered to U.S. Government end users are "commercial computer software" pursuant to the applicable Federal Acquisition Regulation and agencyspecific supplemental regulations. As such, use, duplication, disclosure, modification, and adaptation of the programs, including any operating system, integrated software, any programs installed on the hardware, and/or documentation, shall be subject to license terms and license restrictions applicable to the programs. No other rights are granted to the U.S. Government.

This software or hardware is developed for general use in a variety of information management applications. It is not developed or intended for use in any inherently dangerous applications, including applications that may create a risk of personal injury. If you use this software or hardware in dangerous applications, then you shall be responsible to take all appropriate fail-safe, backup, redundancy, and other measures to ensure its safe use. Oracle Corporation and its affiliates disclaim any liability for any damages caused by use of this software or hardware in dangerous applications.

This software or hardware and documentation may provide access to or information on content, products and services from third parties. Oracle Corporation and its affiliates are not responsible for and expressly disclaim all warranties of any kind with respect to third-party content, products, and services. Oracle Corporation and its affiliates will not be responsible for any loss, costs, or damages incurred due to your access to or use of third-party content, products, or services.

# **Table of Contents**

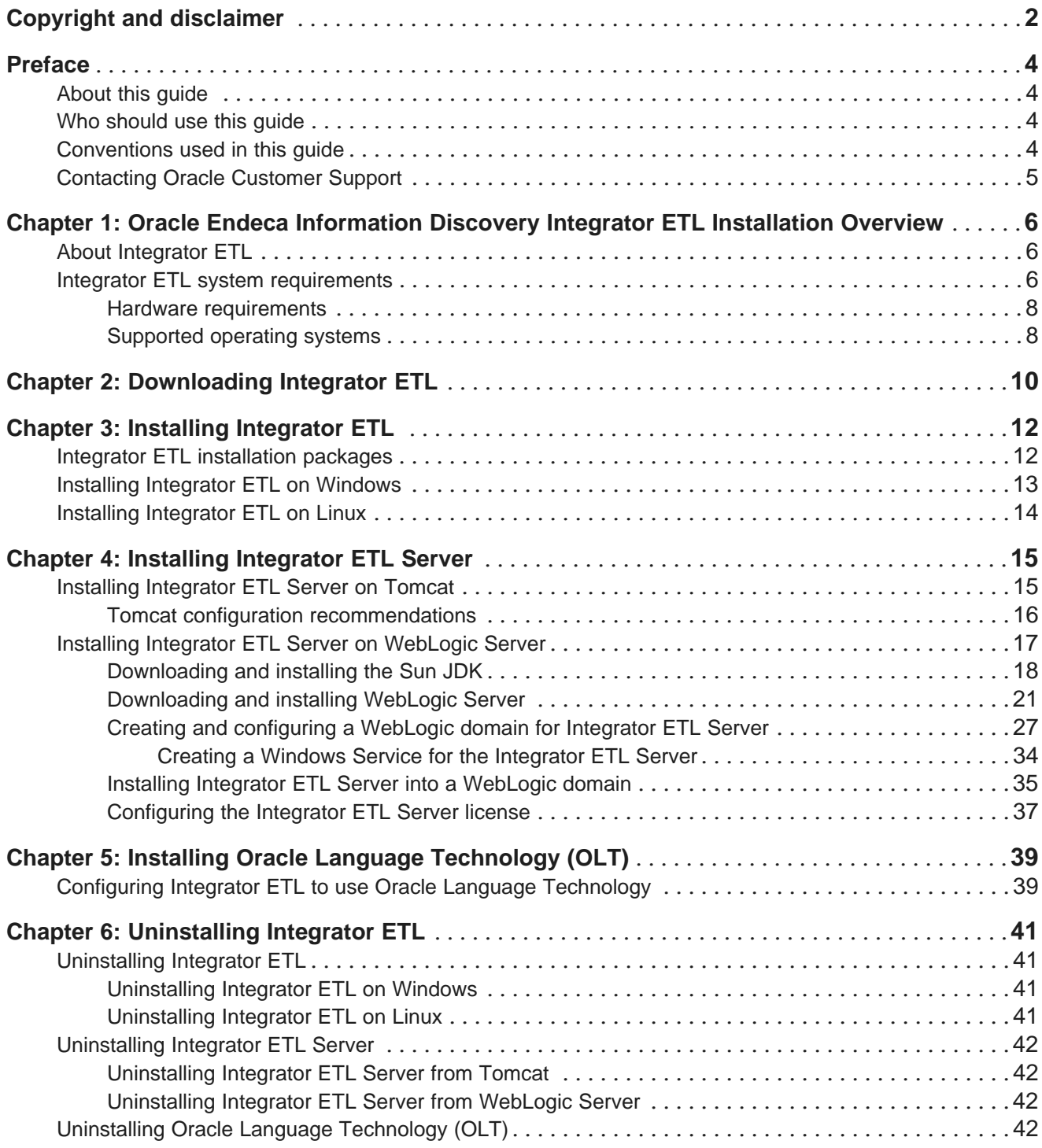

# <span id="page-3-0"></span>**Preface**

Oracle® Endeca Information Discovery Integrator is a powerful visual data integration environment that includes:

The Information Acquisition System (IAS) for gathering content from delimited files, file systems, JDBC databases, and Web sites.

Integrator ETL, an out-of-the-box ETL purpose-built for incorporating data from a wide array of sources, including Oracle BI Server.

In addition, Oracle Endeca Web Acquisition Toolkit is a Web-based graphical ETL tool, sold as an add-on module. Text Enrichment and Text Enrichment with Sentiment Analysis are also sold as add-on modules. Connectivity to data is also available through Oracle Data Integrator (ODI).

# <span id="page-3-1"></span>**About this guide**

This guide contains installation instructions for setting up Oracle Endeca Information Discovery Integrator ETL on Windows and Linux.

# <span id="page-3-2"></span>**Who should use this guide**

This guide is intended for system administrators installing Oracle Endeca Information Discovery Integrator ETL on Windows or Linux.

# <span id="page-3-3"></span>**Conventions used in this guide**

The following conventions are used in this document.

## **Typographic conventions**

The following table describes the typographic conventions used in this document.

Typographic conventions

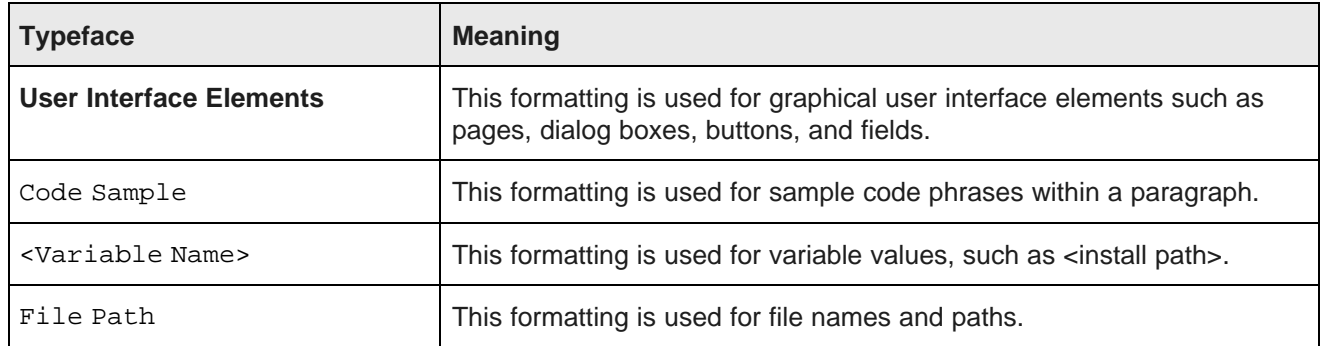

## **Symbol conventions**

The following table describes symbol conventions used in this document.

Symbol conventions

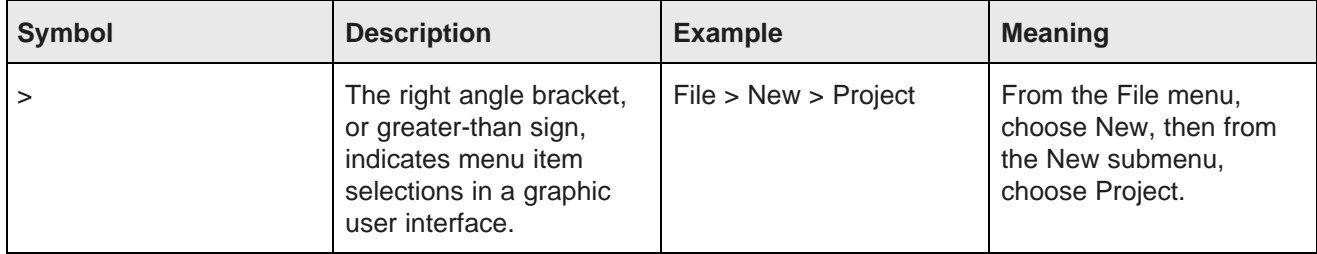

# <span id="page-4-0"></span>**Contacting Oracle Customer Support**

Oracle Customer Support provides registered users with important information regarding Oracle software, implementation questions, product and solution help, as well as overall news and updates from Oracle.

You can contact Oracle Customer Support through Oracle's Support portal, My Oracle Support at <https://support.oracle.com>.

<span id="page-5-0"></span>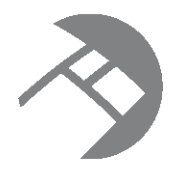

## Chapter 1

# **Oracle Endeca Information Discovery Integrator ETL Installation Overview**

Here is a brief overview of Oracle Endeca Information Discovery Integrator ETL and the installation process.

About [Integrator](#page-5-1) ETL

Integrator ETL system [requirements](#page-5-2)

# <span id="page-5-1"></span>**About Integrator ETL**

Oracle Endeca Information Discovery Integrator ETL is a high-performance data integration platform that lets you extract source records from a variety of source types (from flat files to databases).

<span id="page-5-4"></span>Integrator ETL then loads that data into an Endeca data domain via the Data Ingest Web Service or the Bulk Load Interface.

From a high level, the Integrator suite consists of:

- **Integrator ETL.** With its powerful graphical interface, you can use the Integrator ETL client to build graphs that can load source data into an Endeca data domain, as well as the schema for your attributes and the index configuration documents for various Endeca features.
- **Information Discovery connectors.** Developed by Endeca, these connectors are Integrator ETL components that are easily configured to perform various data integration operations on Endeca data domains.
- **Integrator ETL Server.** The Server is used to run graphs in an enterprise-wide environment. In this environment, different users and user groups can access and run the graphs.
- **Integrator Acquisition System.** Optional component. The Integrator Acquisition System, or IAS, is a set of components that crawl source data stored in a variety of formats including: file systems, delimited files, JDBC databases, Web servers, and custom data sources. IAS transforms the data, if necessary, and outputs the data to an XML file or a Record Store that can be accessed by Integrator ETL for use in the Endeca Server. The installation procedure for IAS is documented in the Integrator Acquisition System Installation Guide.

# <span id="page-5-2"></span>**Integrator ETL system requirements**

The Integrator ETL components have the following installation requirements.

<span id="page-5-3"></span>The 3.1.x version of the Integrator ETL is compatible only with the 7.6.x version of the Oracle Endeca Server.

#### **Software requirements**

- Integrator ETL Designer:
	- Eclipse IDE for Java Developers Version Indigo (3.7), 64-bit version

The Eclipse IDE can be downloaded from the eclipse.org Web site: <http://eclipse.org>. The graphic below illustrates the correct version of the Eclipse IDE to download:

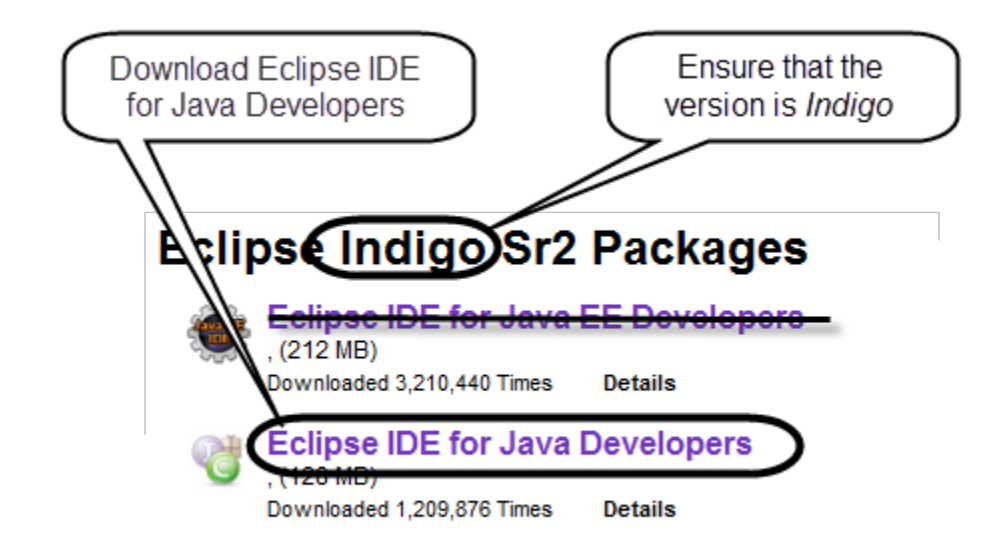

You do not need to extract the Eclipse package or install the Eclipse IDE. The Integrator ETL installation script installs Eclipse during the installation processing.

• The Eclipse Remote System Explorer (RSE) plugin.

The RSE plugin can be downloaded from the Target Management Project Downloads page: <http://download.eclipse.org/tm/downloads/>. The recommended version is 3.2.

- Sun Java version 7 (also called 1.7) JDK, which is included in the Integrator ETL Designer installation package.
- Integrator ETL Server:
	- Sun Java version 6 JDK
	- Integrator ETL Server can be installed on WebLogic Server Version 10.3.6 or on a standalone Apache Tomcat, version 6.0.x. You should not install Integrator ETL Server in a container that hosts another application, such as Studio or the Provisioning Service.

Hardware [requirements](#page-7-0)

[Supported](#page-7-1) operating systems

## <span id="page-7-0"></span>**Hardware requirements**

Integrator ETL has the following hardware requirements.

<span id="page-7-2"></span>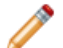

**Note:** In this guide, the term "x64" refers to any processor compatible with the AMD64/EM64T architecture. You might need to upgrade your hardware, depending on the data you are processing. All run-time code must fit entirely in RAM. Likewise, hard disk capacity must be sufficient based on the size of your data set. Please contact your Oracle representative if you need more information on sizing your hardware.

### **Windows and Linux on x64**

Minimum hardware requirements:

- x64 processor, minimum 1.8 GHz
- At least 3 GB of RAM, depending on the size of the application data set
- 1 GB available hard drive space (the installed size of Integrator Designer on disk)

Recommended hardware requirements:

- x64 3.0+ GHz processor
- 8 GB of RAM or more, depending on the size of the application data set
- Gigabit Ethernet

## <span id="page-7-1"></span>**Supported operating systems**

Integrator ETL supports the following 64-bit operating systems running on servers with x64 capabilities:

<span id="page-7-3"></span>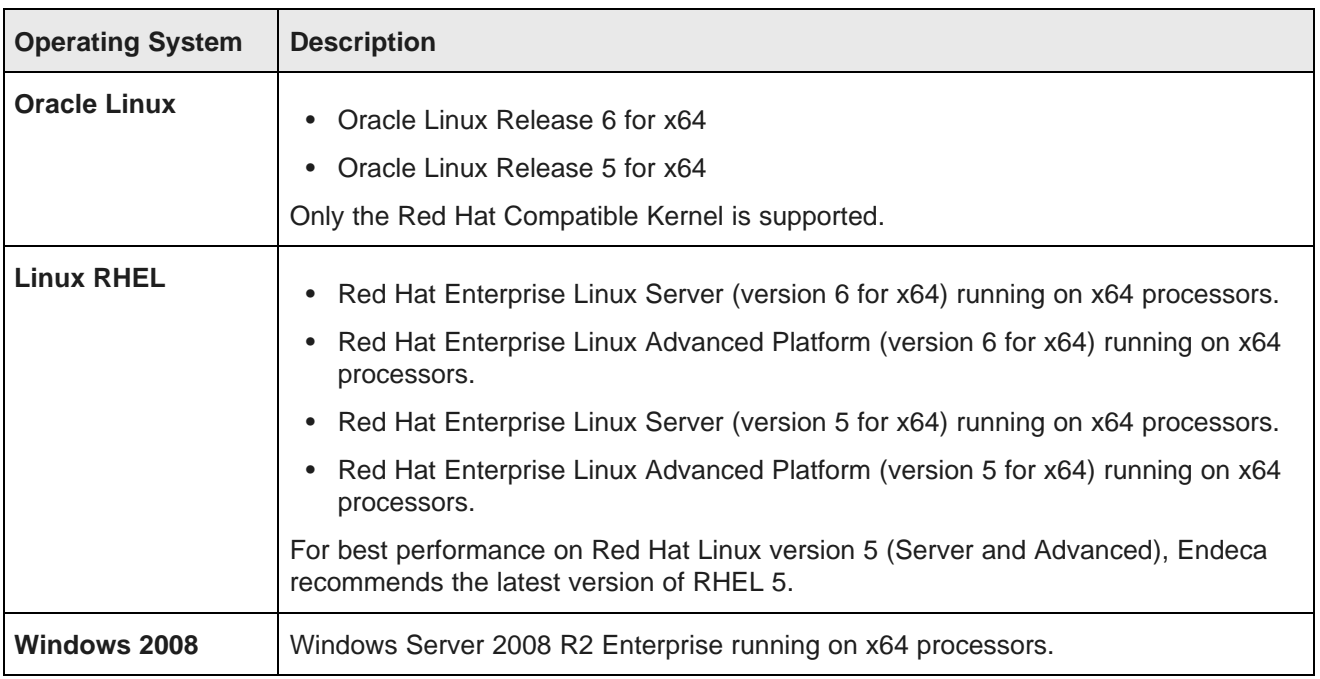

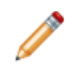

**Note:** The Oracle Endeca Information Discovery Integrator ETL Designer Guide lists other supported operating systems. However, that list is superseded by the list above.

### **Notes**

Windows 7 is not supported for production deployment, but operates sufficiently to enable training and smallscale development work.

Windows XP is not supported.

<span id="page-9-0"></span>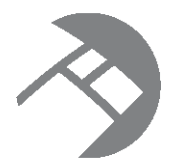

# Chapter 2 **Downloading Integrator ETL**

Integrator ETL is downloaded from the Oracle Software Delivery Cloud.

<span id="page-9-1"></span>To download Integrator ETL:

- 1. Log in to https://edelivery.oracle.com.
- 2. Accept the terms and restrictions.
- 3. On the **Media Pack Search** page:
	- (a) From the **Select a Product Pack** drop-down list, select **Oracle Endeca**.
	- (b) From the **Platform** drop-down list, select the platform you are installing on.
	- (c) Click **Go**.

The list of media packs for the selected product and platform is displayed.

For the Windows platform, the media pack is **Oracle Endeca Information Discovery Integrator ETL (3.1) Media Pack v1 for Microsoft Windows x64 (64-bit)**.

For the Linux platform, the media pack is **Oracle Endeca Information Discovery Integrator ETL (3.1) Media Pack v1 for Linux x86-64**.

4. In the media pack list, click the name of the media pack.

The **Download** page displays, listing the downloads for the selected media pack.

5. For Windows, download **Oracle Endeca Information Discovery Integrator ETL (3.1) Media Pack v1 for Microsoft Windows x64 (64-bit)**.

The downloaded file, EID\_IETL31\_Win.zip, contains:

• EID\_3.1\_IntegratorETL.zip

This file is the Integrator ETL Designer package.

• EID\_3.1\_OLT.zip

This file is the Oracle Language Technology package, to support the Language Detector component.

• EID\_3.1\_IntegratorETL\_server\_tomcat.zip

This file is the Integrator ETL Server package for Tomcat.

• EID\_3.1\_IntegratorETL\_server\_weblogic.zip

This file is the Integrator ETL Server package for WebLogic Server.

#### For Linux, download **Oracle Endeca Information Discovery Integrator ETL (3.1) Media Pack v1 for Linux x86-64**.

The downloaded file, EID\_IETL31\_Linux.zip, contains:

• EID\_3.1\_IntegratorETL.tar.gz

This file is the Integrator ETL Designer package.

• EID\_3.1\_OLT.zip

This file is the Oracle Language Technology package, to support the Language Detector component.

• EID\_3.1\_IntegratorETL\_server\_tomcat.zip

This file is the Integrator ETL Server package for Tomcat.

• EID\_3.1\_IntegratorETL\_server\_weblogic.zip

This file is the Integrator ETL Server package for WebLogic Server.

You can also download the **Oracle Endeca Information Discovery Integrator ETL (3.1) Documentation**. This .zip file contains the Integrator release notes and documentation.

<span id="page-11-0"></span>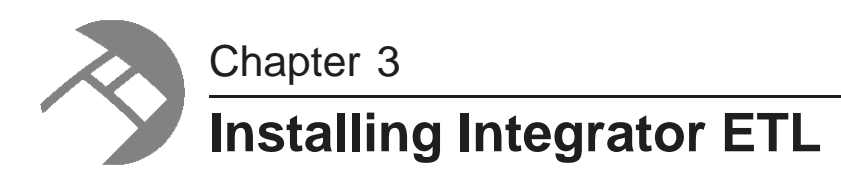

This section describes how to install Integrator ETL on Linux and Windows platforms.

Integrator ETL [installation](#page-11-1) packages Installing [Integrator](#page-12-0) ETL on Windows Installing [Integrator](#page-13-0) ETL on Linux

## <span id="page-11-1"></span>**Integrator ETL installation packages**

Installation packages are provided for Integrator ETL Designer and Integrator ETL Server on both Windows and Linux.

### **Integrator ETL Designer packages**

<span id="page-11-2"></span>The Linux Integrator ETL Designer installation package is named EID\_3.1\_IntegratorETL.tar.gz. This file contains:

• install.sh

This file is the installation script for Integrator ETL.

• IntegratorETL

This directory contains the installation files and data for Integrator ETL.

The Windows Integrator ETL Designer installation package is named EID 3.1 IntegratorETL.zip. This file contains:

• install.bat

This file is the installation script for Integrator ETL.

• IntegratorETL

This directory contains the installation files and data for Integrator ETL.

### **Integrator ETL Server installation package**

The Integrator ETL Server package for Tomcat for both Windows and Linux is named EID\_3.1\_IntegratorETL\_server\_tomcat.zip. This file contains:

• clover.war

This file is the server version of the Integrator ETL, including the Information Discovery connectors.

• clover-license.war

This file is the license for the Integrator ETL Server.

The Integrator ETL Server package for WebLogic Server for both Windows and Linux is named EID 3.1 Integrator server weblogic.zip. This file contains:

• clover.war

This file is the server version of the Integrator ETL, including the Information Discovery connectors.

• license.dat

This file is the license for the Integrator ETL Server.

## <span id="page-12-0"></span>**Installing Integrator ETL on Windows**

This topic describes how to install Integrator ETL on a Windows client machine.

<span id="page-12-1"></span>This procedure assumes that you have downloaded the Integrator ETL installer for Windows.

The procedure also assumes you have downloaded the Eclipse IDE for Java Developers version 3.7 (Indigo). Confirm that you have downloaded the correct Eclipse. The correct file is named eclipse-java-indigo-SR2-win32-x86\_64.zip.

The procedure also assumes you have downloaded the Remote System Explorer (RSE) plugin. The recommended version of the plugin in 3.2.

To install Integrator ETL on a Windows client:

- 1. Extract the Integrator ETL Designer installation package for Windows (EID 3.1.1 IntegratorETL.zip) to a convenient location.
- 2. Change to the directory where you unzipped the Integrator ETL installation package and run install.bat.

The installation script starts.

- 3. The default installation directory is C:\Oracle\Endeca\Discovery\3.1.1\IntegratorETL. At the Do you want to use the default directory prompt:
	- If you want to install to the default directory, press the return key or enter  $y$  and press the return key.
	- If you want to install to a different directory, enter  $n$  and press the return key. At the Specify IntegratorETL installation directory prompt, enter the absolute path to the directory where you want to install Integrator ETL.

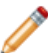

**Note:** Recommended practice is to specify a directory that does not exist. The directory will be created during the installation. If you specify a directory that exists, you will be asked to confirm the directory you specified. The existing directory will be overwritten during the installation. Alternatively, specify a different directory.

- 4. At the Enter the full path of Eclipse zip file prompt, enter the fully-qualified path to the Eclipse .zip file you downloaded from <http://eclipse.org>. The path must include the name of the .zip file itself.
- 5. At the Enter the full path of RSE file prompt, enter the fully-qualified path to the RSE plugin .zip file you downloaded from <http://download.eclipse.org/tm/downloads/>. The path must include the name of the .zip file itself.

When you press the return key after entering the path to the Eclipse .zip file, the installation processing begins.

Integrator ETL is installed to the location you specified.

You may want to create a desktop shortcut to the Integrator ETL executable.

## <span id="page-13-0"></span>**Installing Integrator ETL on Linux**

This topic describes how to install Integrator ETL on a Linux client machine.

<span id="page-13-1"></span>This procedure assumes that you have downloaded the Integrator ETL installer for Linux.

The procedure also assumes you have downloaded the Eclipse IDE for Java Developers version 3.7 (Indigo). Confirm that you have downloaded the correct Eclipse. The correct file is named eclipse-java-indigo-SR2-linux-gtk-x86\_64.tar.gz.

The procedure also assumes you have downloaded the Remote System Explorer (RSE) plugin. The recommended version of the plugin in 3.2.

To install Integrator ETL on a Windows client:

- 1. Extract the Integrator ETL Designer installation package for Linux ( EID 3.1 IntegratorETL.tar.gz) to a convenient location.
- 2. Change to the directory where you unzipped the Integrator ETL installation package and run install.sh.

The installation script starts.

- 3. The default installation directory is  $\sim$ /Oracle/Endeca/Discovery/3.1.1/IntegratorETL. At the Do you want to use the default directory prompt:
	- If you want to install to the default directory, press the return key or enter  $y$  and press the return key.
	- If you want to install to a different directory, enter  $n$  and press the return key. At the Specify IntegratorETL installation directory prompt, enter the absolute path to the directory where you want to install Integrator ETL.

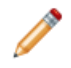

**Note:** Recommended practice is to specify a directory that does not exist. The directory will be created during the installation. If you specify a directory that exists, you will be asked to confirm the directory you specified. The existing directory will be overwritten during the installation. Alternatively, specify a different directory.

- 4. At the Enter the full path of the Eclipse zip file prompt, enter the fully-qualified path to the Eclipse .tar.gz file you downloaded from <http://eclipse.org>. The path must include the name of the tar.gz file itself.
- 5. At the Enter the full path of RSE file prompt, enter the fully-qualified path to the RSE plugin .zip file you downloaded from <http://download.eclipse.org/tm/downloads/>. The path must include the name of the .zip file itself.

When you press the return key after entering the path to the Eclipse .zip file, the installation processing begins.

Integrator ETL is installed to the location you specified.

<span id="page-14-0"></span>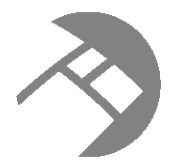

# Chapter 4 **Installing Integrator ETL Server**

<span id="page-14-2"></span>You can install Integrator ETL Server on Tomcat and Oracle WebLogic Server Web application servers. For details about the installation package, see Integrator ETL [Installation](#page-11-1) packages on page 12.

Installing [Integrator](#page-14-1) ETL Server on Tomcat Installing Integrator ETL Server on [WebLogic](#page-16-0) Server

## <span id="page-14-1"></span>**Installing Integrator ETL Server on Tomcat**

Integrator ETL Server is supported on Apache Tomcat version 6.0.x.

<span id="page-14-3"></span>Integrator ETL Server must be installed on a standalone Apache Tomcat. Do not install Integrator ETL Server on a Tomcat server that is being used to host other applications. For example, do not install Integrator ETL Server on the Tomcat that is hosting Studio.

Sun Java SDK Version 1.6.x is required.

Set the following environment variables:

- JAVA\_HOME
- JRE\_HOME

**Note:** If JRE\_HOME is not set, the value defaults to the value of the JAVA\_HOME environment variable.

Download the Oracle Endeca Integrator ETL Server for Tomcat package from the Oracle [Software](https://edelivery.oracle.com/) Delivery [Cloud](https://edelivery.oracle.com/).

To install Integrator ETL Server:

- 1. If you have not already installed Apache Tomcat 6.0.x:
	- (a) Download the binary distribution from: <http://tomcat.apache.org/download-60.cgi>.
	- (b) Unpack the ZIP file to a directory of your choosing.
	- (c) By default, Tomcat starts up on HTTP connector 8080. If another application on the install machine is already using port 8080 (for example, if you have another instance of Tomcat on the machine), then change the default startup port by modifying the conf/server.xml file.
	- (d) Run Tomcat with the startup.sh (for Linux) or startup.bat (for Windows) program file in the Tomcat bin directory.

(e) Use a browser to check whether Tomcat is running on URL http://localhost:8080, where 8080 is the Tomcat port specified in conf/server.xml.

If Tomcat is running properly and you specified the correct port, the browser displays the Tomcat homepage.

For more detailed installation instructions, go to: <http://tomcat.apache.org/tomcat-6.0-doc/setup.html>

For instructions on installing Tomcat as a Windows service, go to: [http://tomcat.apache.org/tomcat-](http://tomcat.apache.org/tomcat-6.0-doc/windows-service-howto.html)[6.0-doc/windows-service-howto.html](http://tomcat.apache.org/tomcat-6.0-doc/windows-service-howto.html)

- 2. Shut down Tomcat.
- 3. Copy the clover-license.war and clover.war files to the Tomcat webapps directory.
- 4. Create a setenv file and configure the Tomcat memory settings appropriate for your needs.

For details on creating this file, see *[Creating](#page-16-1) a seteny file on page 17*.

- 5. Restart Tomcat.
- 6. To verify that the Integrator ETL Server license was successfully deployed, start a browser and enter the URL http://localhost:8080/clover-license, where 8080 is the Tomcat port specified in conf/server.xml.

The browser should show this light-weight page:

This webapp runs on context /clover-license, which is **correct**.

7. Start a browser, and then enter the Integrator ETL Server home page URL: http://localhost:8080/clover.

The browser should return the Integrator ETL Server home page.

- 8. To log in to the Integrator ETL Server:
	- (a) Click **Log in to Server Administration**.
	- (b) At the Access Server GUI page, enter clover as both the **Username** and **Password**, and then click the **Login** button.

When the Integrator ETL Server is running, you can access the Reference Manual from either the Integrator ETL Server home page or via this URL:

http://localhost:8080/clover/docs/index.html

where 8080 is the Tomcat port specified in conf/server.xml.

The *Integrator ETL Server Guide* provides comprehensive documentation on the operations available in Integrator ETL Server.

Tomcat configuration [recommendations](#page-15-0)

## <span id="page-15-0"></span>**Tomcat configuration recommendations**

This topic provides some configuration tips for getting started with your Tomcat application server.

Keep in mind that complete documentation on configuring and using the Tomcat server is available at this URL for the server: http://localhost:8080/docs/

This topic provides some configuration tips that are specific to the Integrator ETL Server application.

## <span id="page-16-1"></span>**Creating a setenv file**

It is recommended that you create a file named setenv.bat (Windows) or setenv.sh (Linux) and place it in the Tomcat bin directory. With this file (which is run by the catalina.bat and catalina.sh scripts), you can change the following Tomcat environment settings with the JAVA\_OPTS variable:

• You can set the minimum and maximum memory heap size with the JVM -Xms and -Xmx parameters. The best limits depend on many conditions, such as transformations that Integrator ETL should execute. For Information Discovery transformations, a maximum of 1 GB is recommended. For example, to set the minimum heap size to 128 MB and the maximum heap size to 1024 MB, use:

JAVA\_OPTS="-Xms128m -Xmx1024m"

• You should set the maximum limit of the PermGen (Permanent Generation) memory space to a size larger than the default. The default of 64 MB is not enough for enterprise applications. A suitable memory limit depends on various criteria, but 256 MB would make a good choice in most cases. If the PermGen space maximum is too low, OutOfMemoryError: PermGen space errors may occur. You can set the PermGen maximum limit with the following JVM parameter:

-XX:MaxPermSize=256m

• For performance reasons, it is recommended that the application is run in Server mode. Apache Tomcat does not run in Server mode by default. You can set the Server mode by using the JVM -server parameter. You can set the JVM parameter in the JAVA\_OPTS variable in the environment variable in the setenv file.

The following is an example of a setenv.bat file:

set "JAVA\_OPTS=%JAVA\_OPTS% -Xms128m -Xmx1024m -XX:MaxPermSize=256m -server"

#### **About database connections**

By default, Integrator ETL Server uses an embedded Apache Derby database. This database is suitable for testing and evaluation environments. In these environments, no additional configuration is necessary.

In production environments, use of the embedded Derby database is not recommended. In these environments, you should use a robust, production-quality database, such as an Oracle or MySQL database. For details about configuring these databases, see the Integrator ETL Server Guide.

## <span id="page-16-0"></span>**Installing Integrator ETL Server on WebLogic Server**

Oracle Endeca Integrator ETL Server is supported on WebLogic Server 10.3.6.

You must install Integrator ETL Server to its own WebLogic domain. The following process assumes you are installing Integrator ETL Server into a new WebLogic Server for production. For demonstration, evaluation, training, and development, you can install Integrator ETL Server on the same WebLogic Server as Endeca Server, Studio, and the Provisioning Service.

To install Integrator ETL Server:

1. Download and install the Sun Java 6 JDK.

For details about installing the Sun Java JDK, see [Downloading](#page-17-0) and installing the Sun JDK on page 18.

2. Download and install WebLogic Server.

For details about installing WebLogic Server, see [Downloading](#page-20-0) and installing WebLogic Server on page [21](#page-20-0).

3. Create and configure a WebLogic domain.

For details about creating and [configuring](#page-26-0) a WebLogic domain, see Creating and configuring a WebLogic domain for [Integrator](#page-26-0) ETL Server on page 27.

4. Install Integrator ETL Server into the WebLogic domain.

For details, see Installing Integrator ETL Server into a [WebLogic](#page-34-0) domain on page 35.

5. Configure the license for Integrator ETL Server.

For details, see [Configuring](#page-36-0) the Integrator ETL Server license on page 37.

[Downloading](#page-17-0) and installing the Sun JDK [Downloading](#page-20-0) and installing WebLogic Server Creating and [configuring](#page-26-0) a WebLogic domain for Integrator ETL Server Installing Integrator ETL Server into a [WebLogic](#page-34-0) domain [Configuring](#page-36-0) the Integrator ETL Server license

## <span id="page-17-0"></span>**Downloading and installing the Sun JDK**

Integrator ETL Server requires the Sun Java 6 JDK.

<span id="page-17-1"></span>To download and install the Sun JDK:

- 1. To download Sun Java 6:
	- (a) Go to <http://www.oracle.com/technetwork/java/javase/downloads/index.html>.
	- (b) On the **Downloads** tab, click **Previous Releases**.
	- (c) On the **Oracle Java Archive** page, click **Java SE 6**.
	- (d) On the **Java SE 6 Downloads** page, click the link for the most recent version of the Java SE Development Kit.

The page scrolls to the list of downloads for that version of the JDK.

- (e) At the top of the list, click the **Accept License Agreement** radio button.
- (f) In the list, click the **Download** link for Windows x64 or Linux x64.
- (g) Save the file  $(jdk-6u43-windows-x64.exe$  or  $jdk-6u43-linux-x64.bin)$  to your machine.
- 2. To install the JDK on Windows:
	- (a) Double-click the JDK installer file.

The welcome page of the installation wizard is displayed.

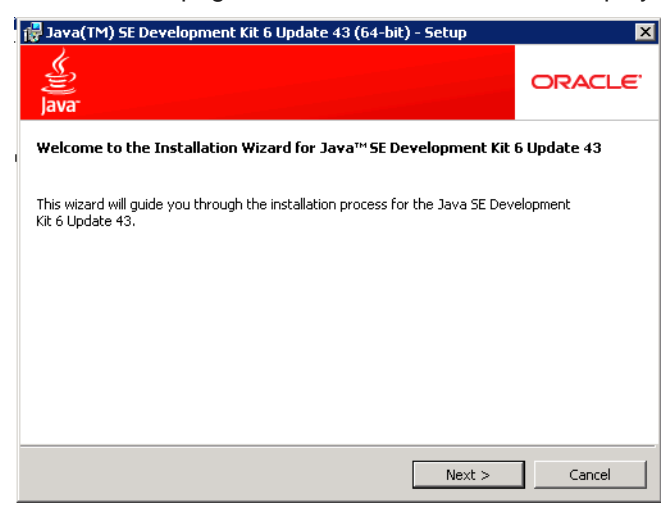

- (b) On the welcome page, click **Next**.
- (c) Because the default installation location (under Program Files) has a space, you must change it. On the **Custom Setup** page, click the **Change** button.

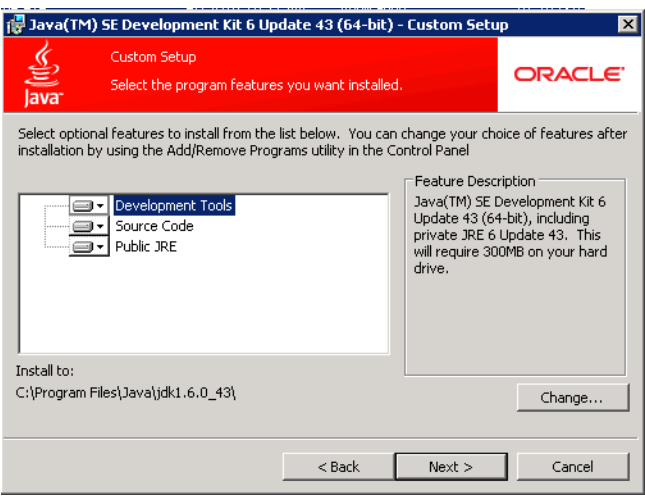

(d) In the **Folder name** field, remove the Program Files directory, to change the location to:  $C:\\J{ava}\j{dk1.6.0_43}\$ 

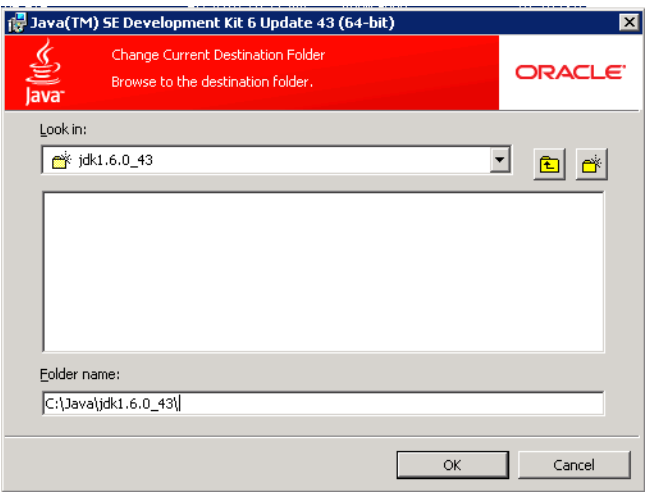

- (e) Click **OK**.
- (f) On the **Custom Setup** page, verify that the installation location has been updated, then click **Next**.

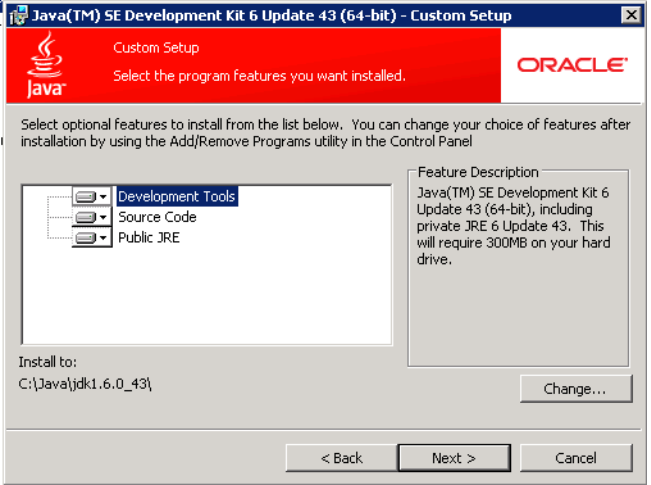

(g) On the **Destination Folder** page, change the location of the JRE to also remove the Program Files directory, then click **Next**.

The installation process begins.

(h) When the installation is completed, click **Finish**.

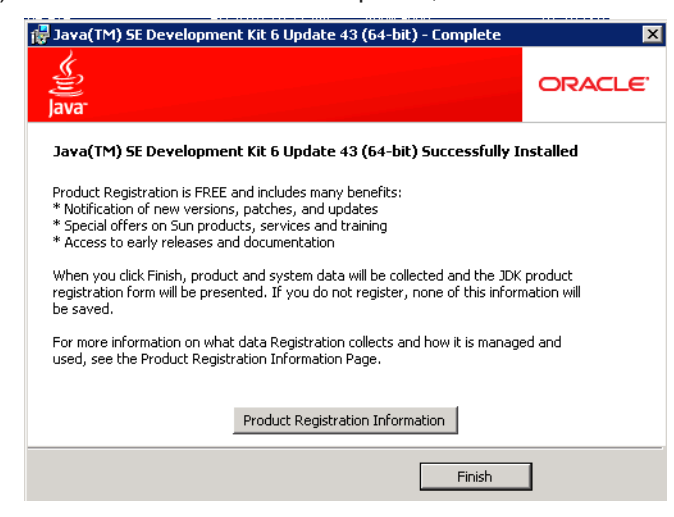

- 3. To install the JDK on Linux:
	- (a) Select a location for installation. For example, \$HOME/Oracle/Endeca.
	- (b) Place the JDK .bin file  $(jdk-6u43-linux-x64.bin)$  into  $$HOME/Oracle/Endeca$ , and ensure that it has execute permissions,
	- (c) Execute the file.

The JDK is extracted into the directory. For example, \$HOME/Oracle/Endeca/jdk1.6.0 43.

## <span id="page-20-0"></span>**Downloading and installing WebLogic Server**

If you are not installing Integrator ETL Server on the same WebLogic Server instance as other Endeca Information Discovery components, then you need to download and install WebLogic Server.

<span id="page-20-1"></span>To download and install WebLogic Server:

- 1. To download the WebLogic Server installation package:
	- (a) Go to [http://www.oracle.com/technetwork/middleware/weblogic/downloads/wls-for-dev-](http://www.oracle.com/technetwork/middleware/weblogic/downloads/wls-for-dev-1703574.html)[1703574.html](http://www.oracle.com/technetwork/middleware/weblogic/downloads/wls-for-dev-1703574.html).
	- (b) Under **Oracle WebLogic Server Previous Releases**, expand the list for Oracle WebLogic Server 10.3.6.
	- (c) Download the **Generic** version of the installer (wls1036\_generic.jar).

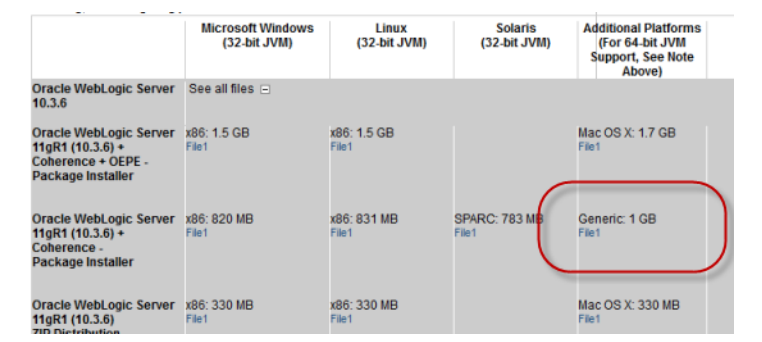

2. From a command prompt, navigate to the directory where you placed wls1036\_generic.jar.

3. To launch the installer, issue the following command:

java -jar wls1036\_generic.jar

The **Welcome** page of the installation wizard is displayed.

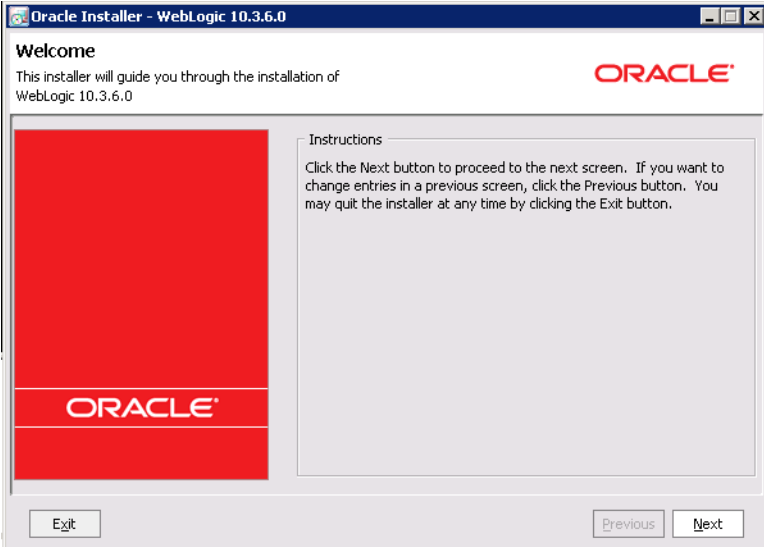

- 4. On the **Welcome** page, click **Next**.
- 5. On the **Choose Middleware Home Directory** page:
	- (a) Click the **Create a new Middleware Home** radio button.
	- (b) Accept the default location for the Middleware Home Directory.
	- (c) Click **Next**.

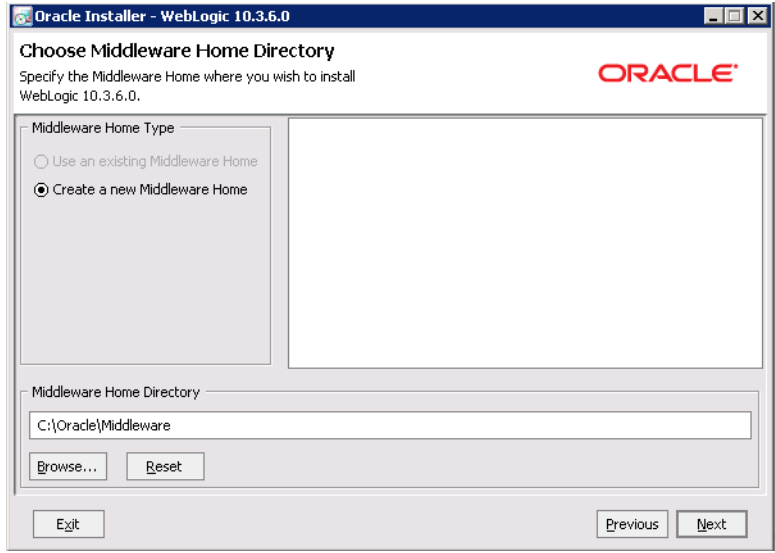

- 6. To bypass the **Register for Security Updates** page:
	- (a) Click **Next** without entering an email address.
	- (b) On the **Email Address Not Specified** dialog, click **Yes**.
- (c) On the **Are You Sure?** dialog, click **Yes**.
- (d) On the **Connection failed** dialog, check the **I wish to remain uninformed of security issues in my configuration or the machine has no Internet access** checkbox, then click **Continue**.

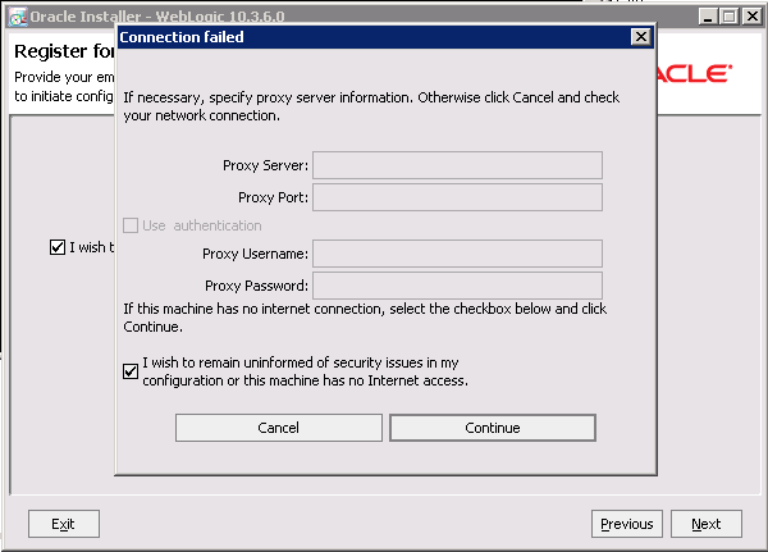

7. On the **Choose Install Type** page, click the **Custom** radio button, then click **Next**.

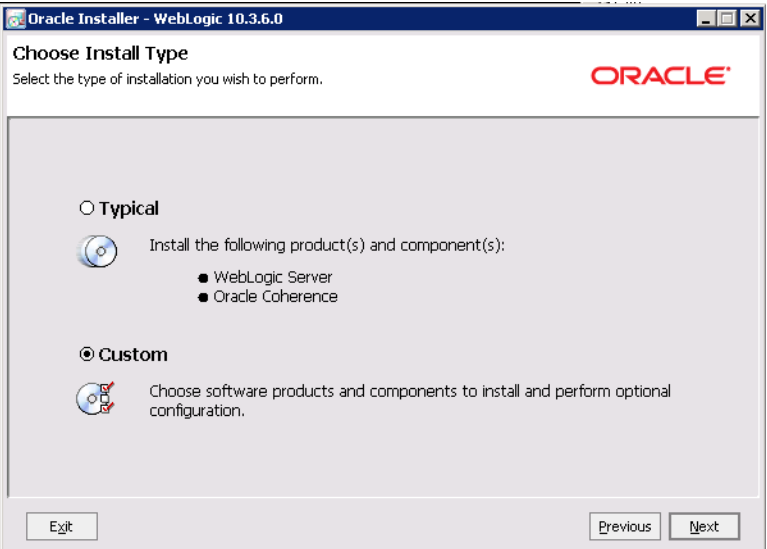

- 8. On the **Choose Products and Components** page, check the following products, then click **Next**:
	- **Core Application Server**
	- **Administration Console**
	- **Configuration Wizard and Upgrade Framework**

#### • **Evaluation Database**

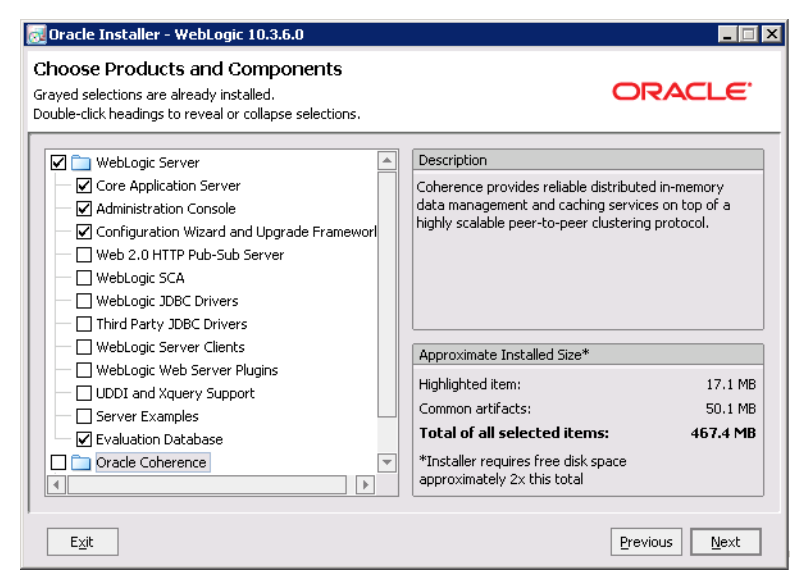

- 9. On the **JDK Selection** page, verify that the JDK you installed is selected. If it is, click **Next**. If that version of the JDK is not selected:
	- (a) Under **Local JDK**, click the **Browse** button.
	- (b) Browse to and select the directory that contains the JDK (C:\Java\jdk1.6.0\_43\ or \$HOME/Oracle/Endeca/jdk1.6.0\_43)

The **Local JDK** section is updated to display the selected JDK with a checked box next to it.

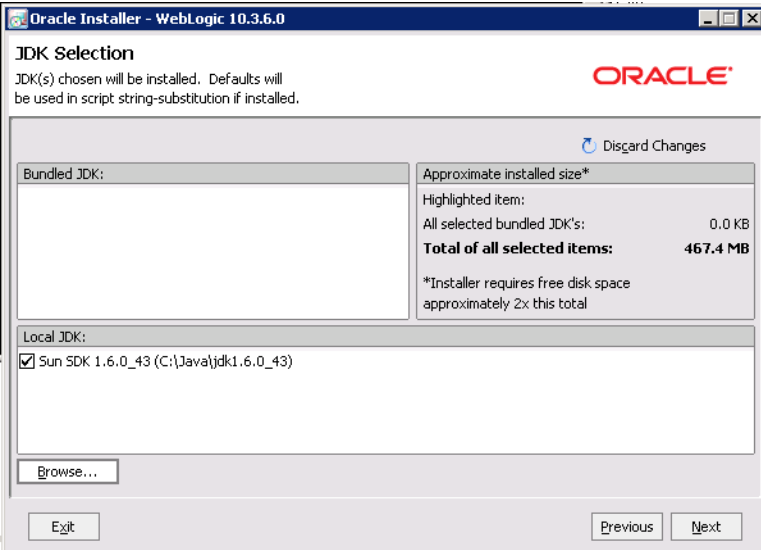

(c) Click **Next**.

10. On the **Choose Product Installation Directories** page, accept the default installation directory, then click **Next**.

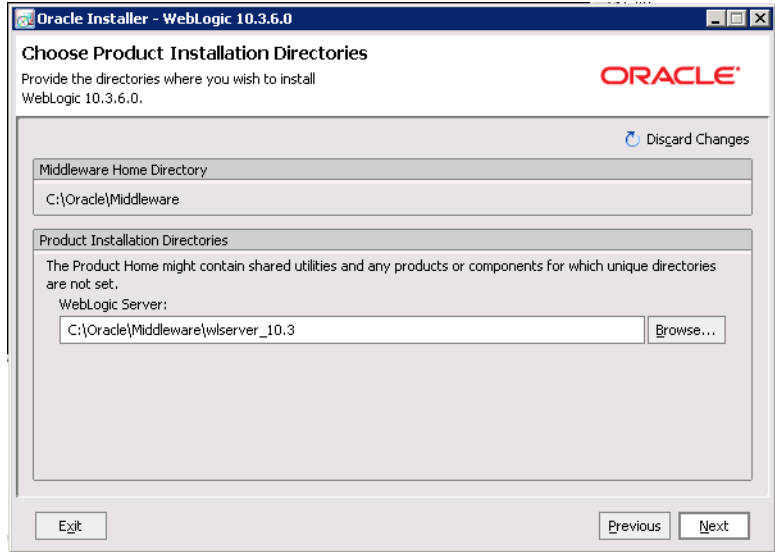

11. If the **Install Windows Service** page is displayed, click the **No** radio button, then click **Next**.

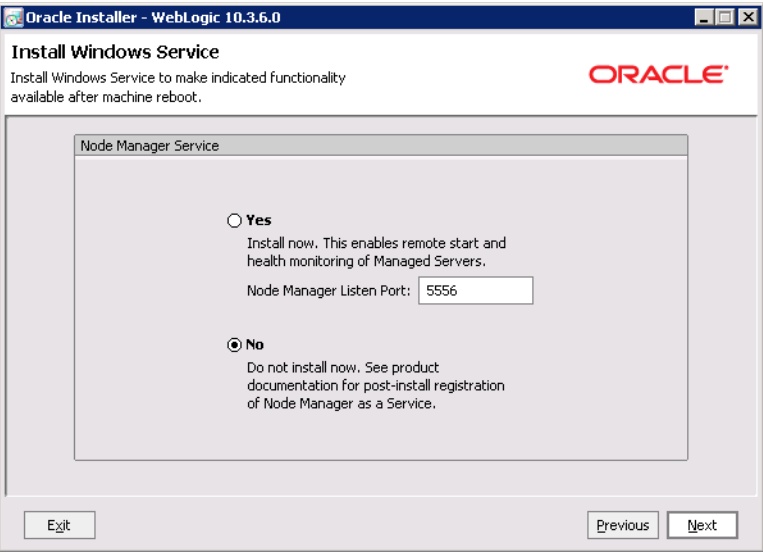

12. If the **Choose Shortcut Location** page is displayed, click a radio button to select the location of the Windows shortcut, then click **Next**.

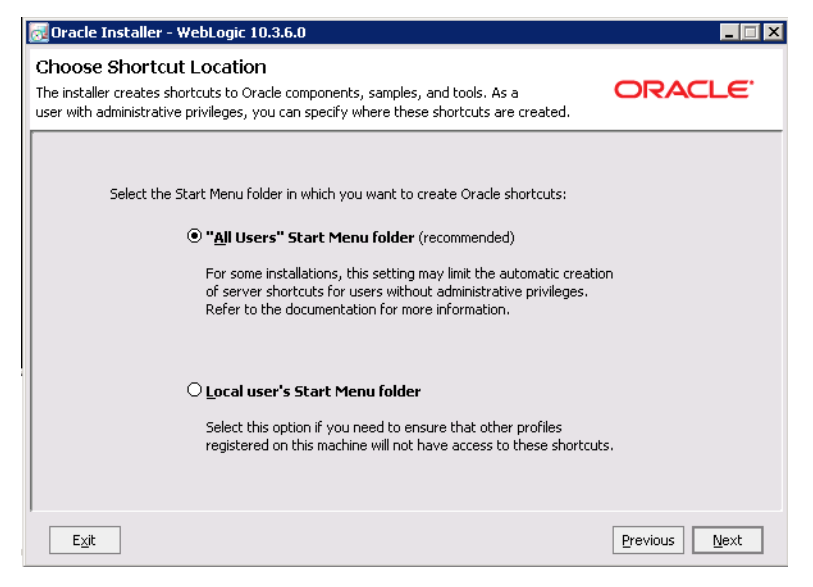

13. On the **Installation Summary** page, verify that you are installing the correct products, then click **Next**.

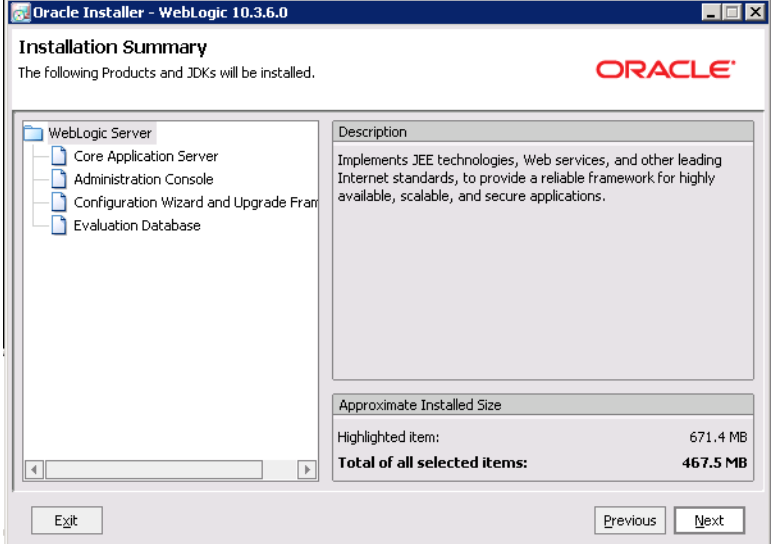

14. On the **Installation Complete** page, uncheck the **Run Quickstart** checkbox, then click **Done**.

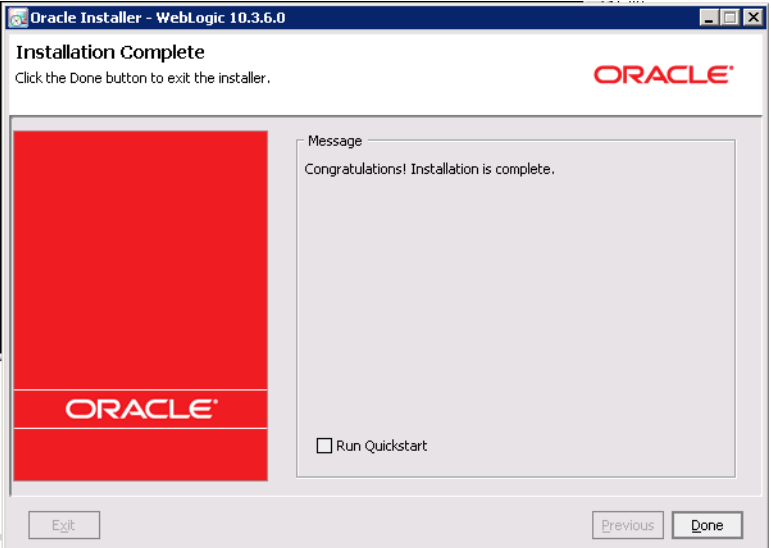

For Windows, an **Oracle WebLogic** shortcut is created in the **Start Menu**.

## <span id="page-26-0"></span>**Creating and configuring a WebLogic domain for Integrator ETL Server**

Integrator ETL Server must be installed in its own WebLogic domain. To avoid any conflicts, the domain cannot contain any other applications. Even if you are installing Integrator ETL Server on the same instance of WebLogic Server as other Oracle Endeca Information Discovery components, you must create a separate domain for Integrator ETL Server.

<span id="page-26-1"></span>To create and configure the WebLogic domain, and verify that the domain is not already in use:

1. From a command prompt, change to the directory that contains the Configuration Wizard start-up program.

For example, for Windows:

C:\Oracle\Middleware\wlserver\_10.3\common\bin

For Linux:

\$MW\_HOME/wlserver\_10.3/common/bin

2. To start the Configuration Wizard , run the following command:

For Windows:

config.cmd

For Linux:

./config.sh

The Configuration Wizard **Welcome** page is displayed.

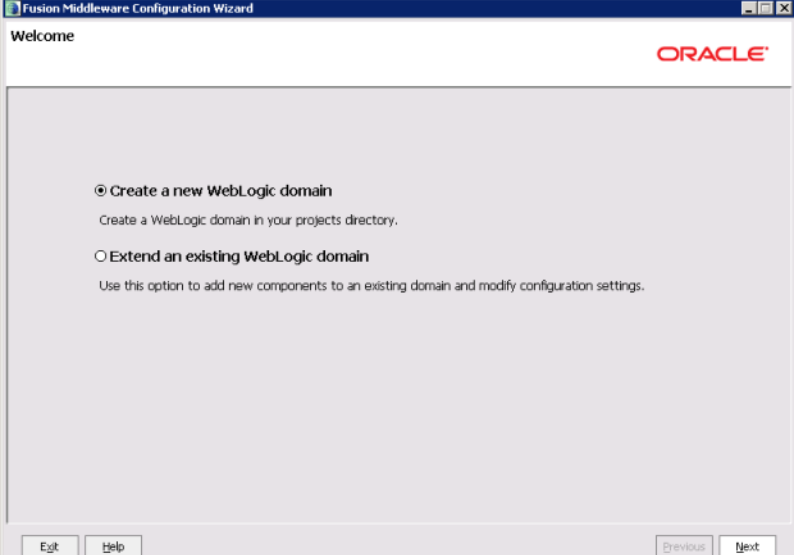

- 3. On the **Welcome** page, click the **Create a new WebLogic domain** radio button, then click **Next**.
- 4. On the **Select Domain Source** page, the **Basic WebLogic Server Domain** checkbox is checked by default. Click **Next**.

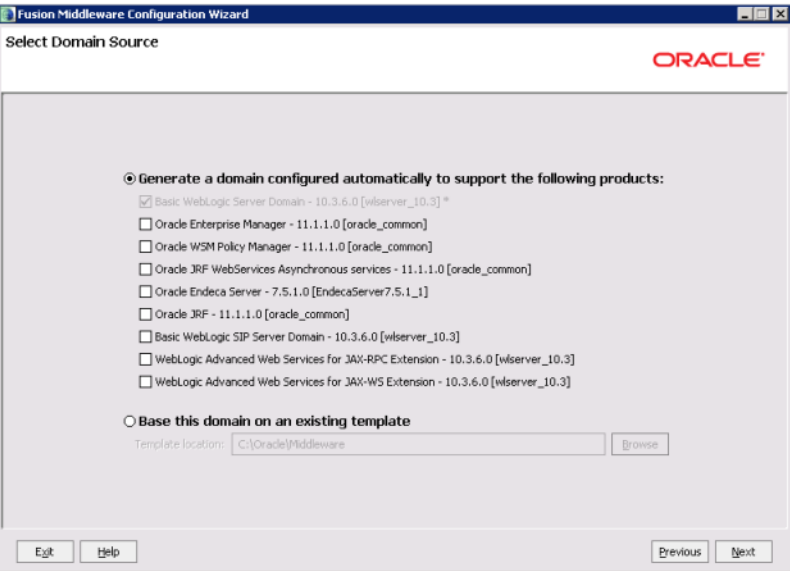

- 5. On the **Specify Domain Name and Location** page:
	- (a) Set the domain name to endeca\_integrator\_server\_domain
	- (b) Keep the default domain location.

#### (c) Click **Next**.

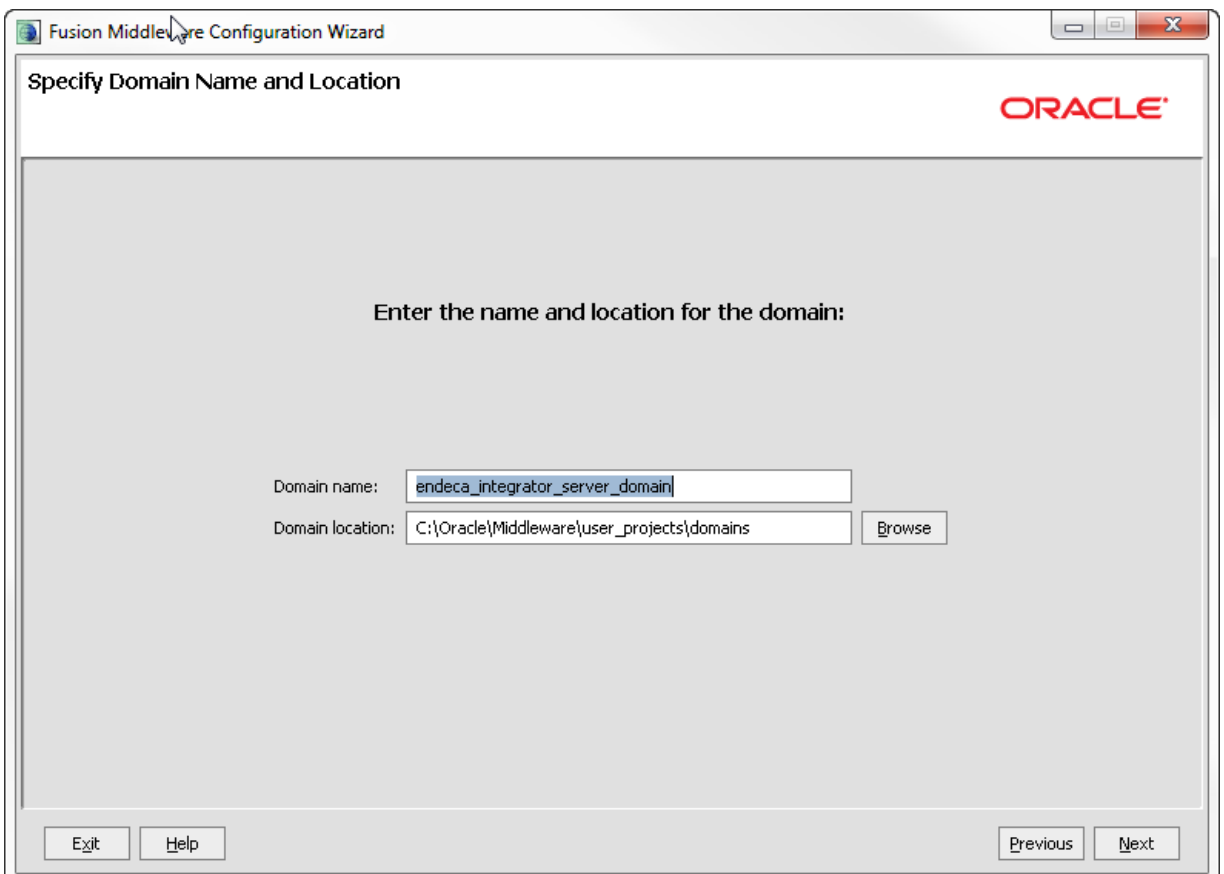

- 6. On the **Configure Administrator User Name and Password** page, to create the administrator credentials for starting the Studio domain:
	- (a) In the **Name** field, type the name for the administrator user.
	- (b) In the **User password** field, type the user password.

The password must be at least eight characters long.

- (c) In the **Confirm user password** field, retype the password.
- (d) Optionally, in the **Description** field, type a description for the user account.

#### (e) Click **Next**.

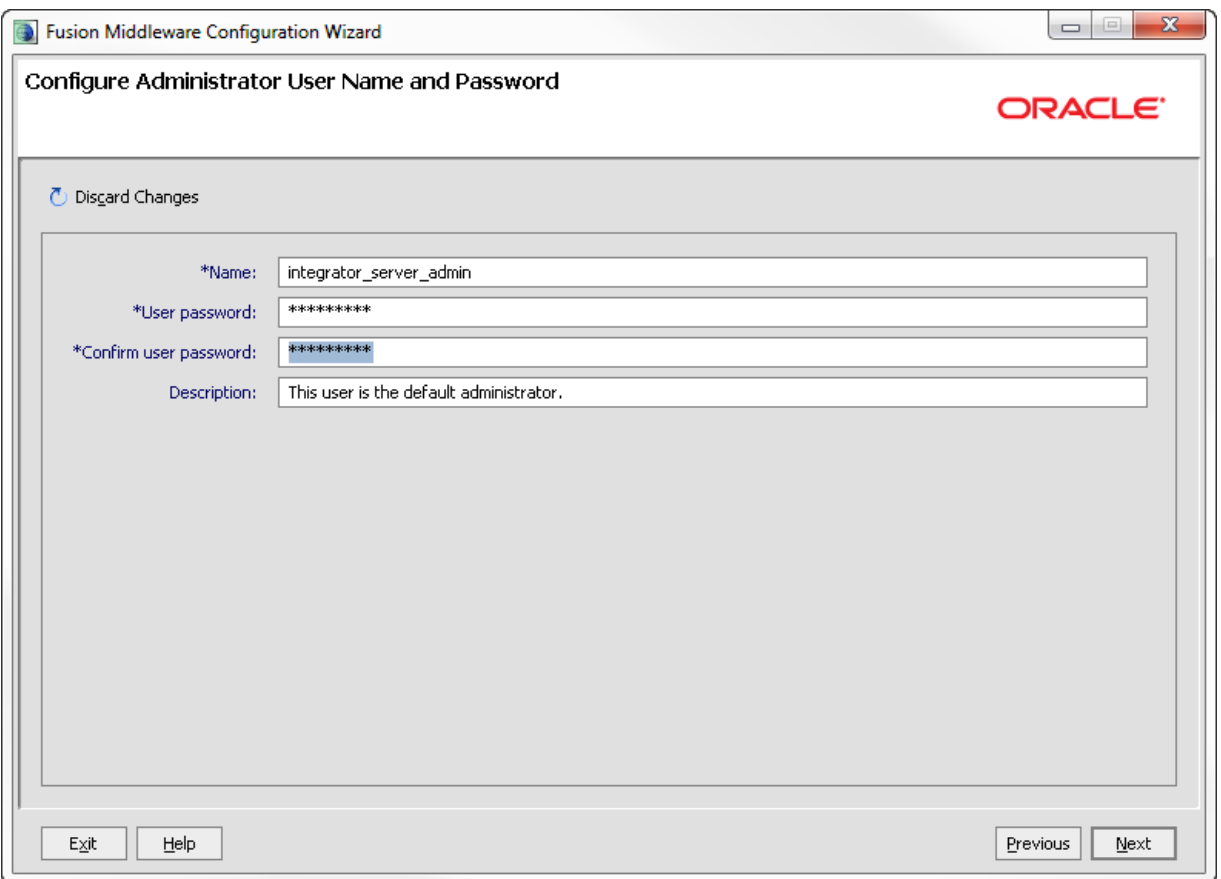

- 7. On the **Configure Server Start Mode and JDK** page:
	- (a) Under **WebLogic Domain Startup Mode**, click the **Production Mode** radio button.
	- (b) Under **JDK Selection**, click the **Available JDKs** radio button.
	- (c) In the JDK list, click the Sun Java JDK that you installed earlier. If the JDK is not displayed, click the **Other JDK** button, and then browse to it.

(d) Click **Next**.

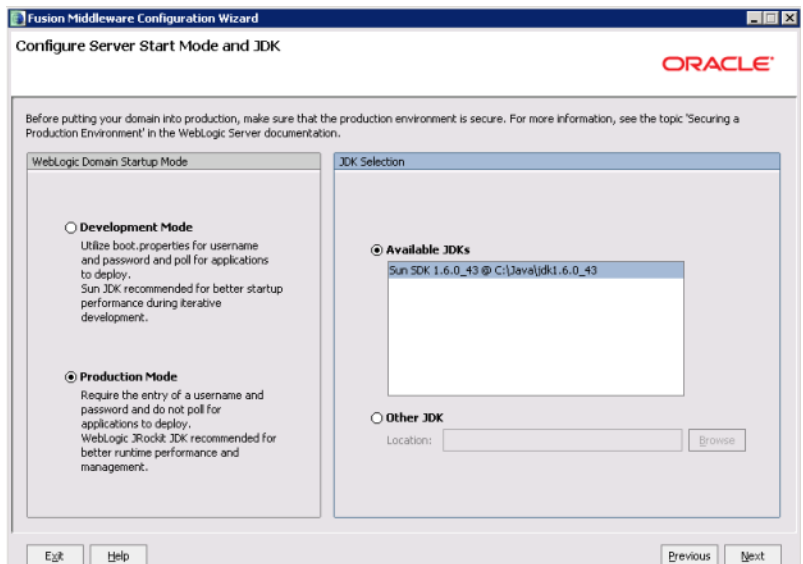

8. On the **Select Optional Configuration** page, check the **Administration Server** checkbox, then click **Next**.

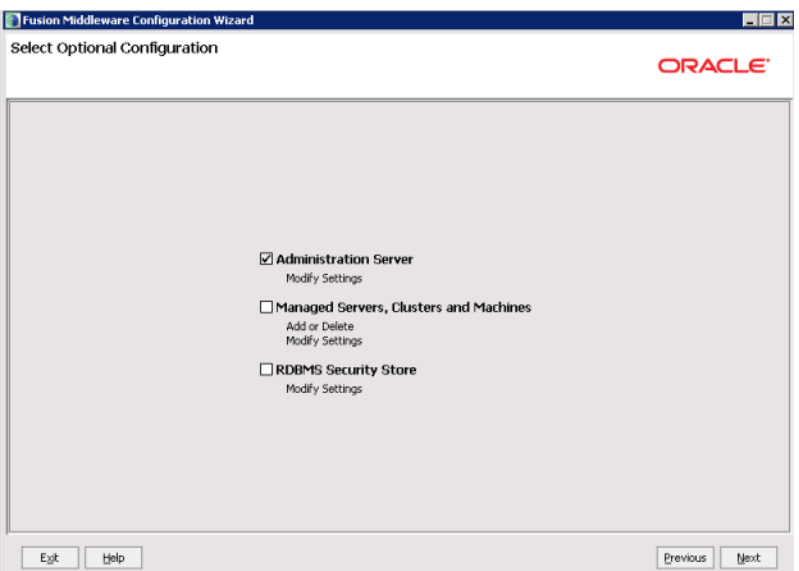

- 9. On the **Configure the Administration Server** page:
	- (a) Use the default values for the **Name** and **Listen address** fields.

(b) In the **Listen port** field, type 8301.

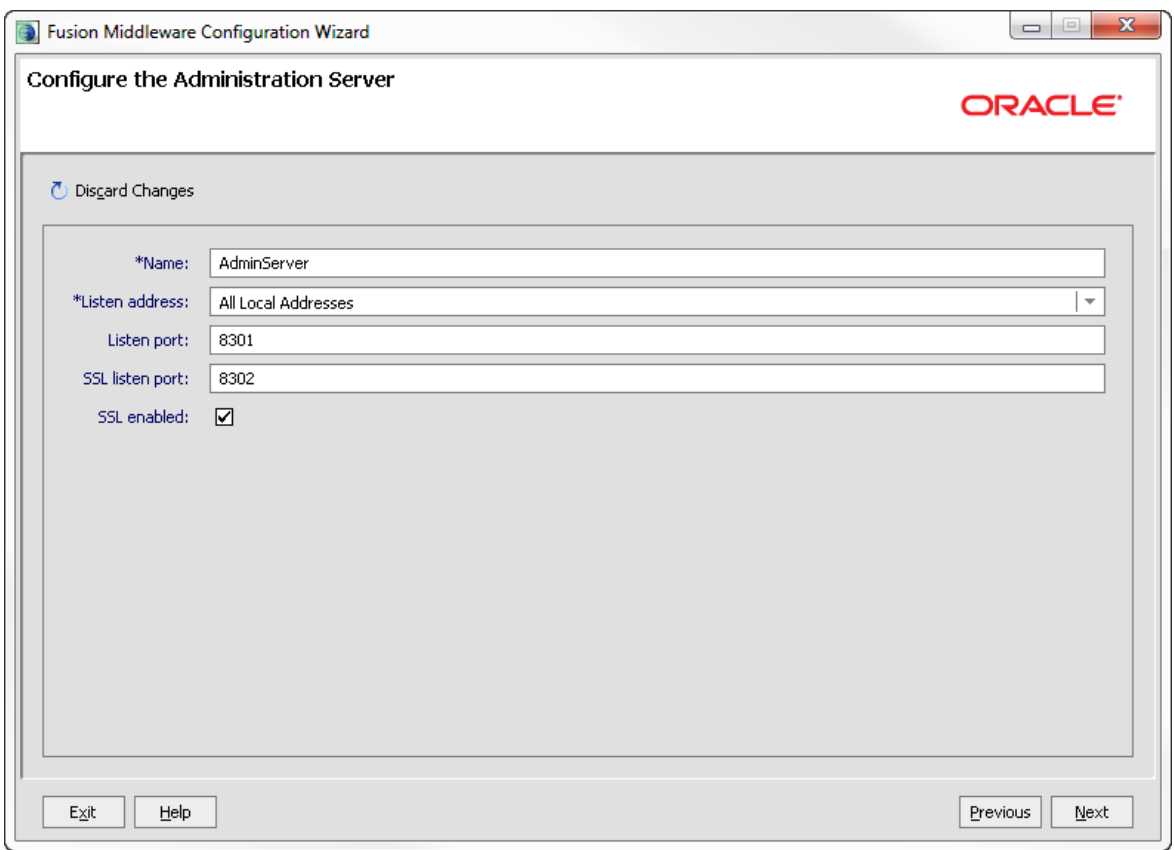

- (c) If you want to enable SSL, then check the **SSL enabled** checkbox, and in the **SSL listen port** field, type 8302.
- (d) Click **Next**.

10. On the **Configuration Summary** page, to create the domain, click **Create**.

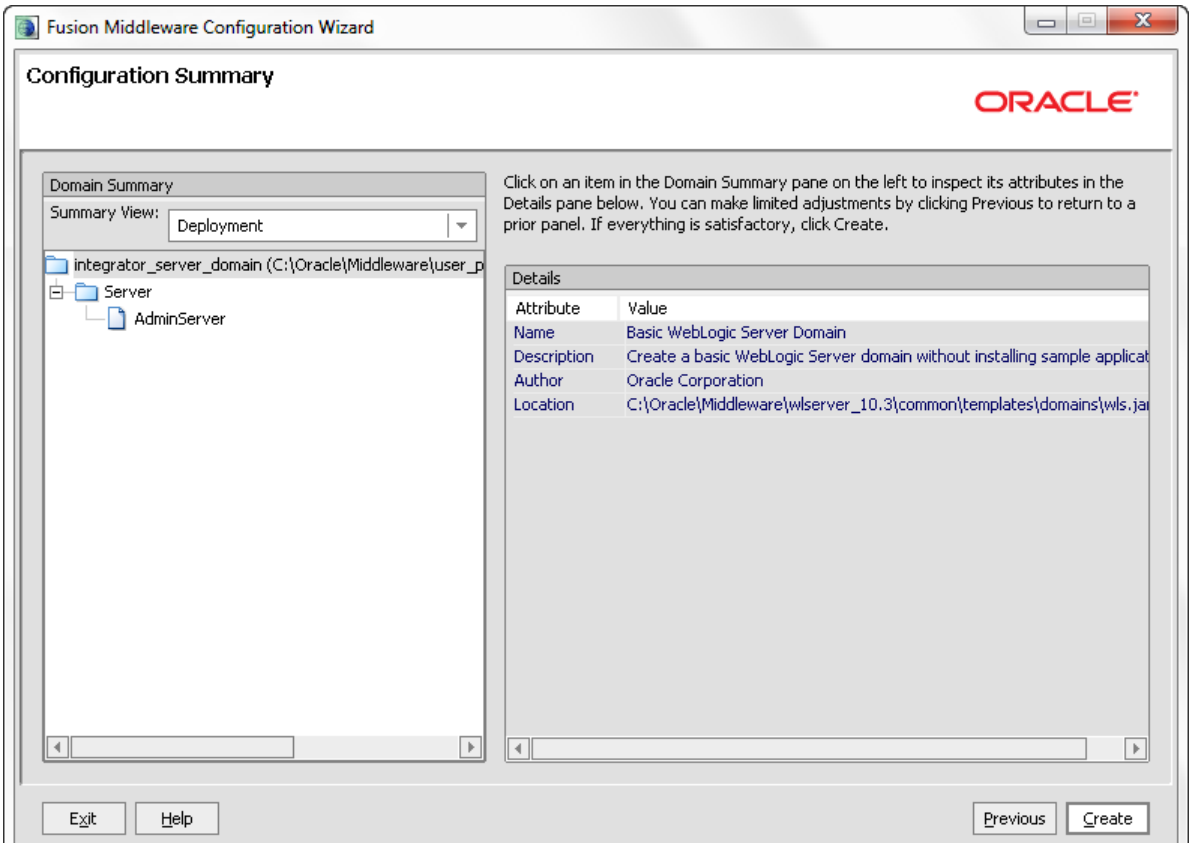

On the **Creating Domain** page, the message "Domain Created Successfully!" signifies the end of the domain creation process.

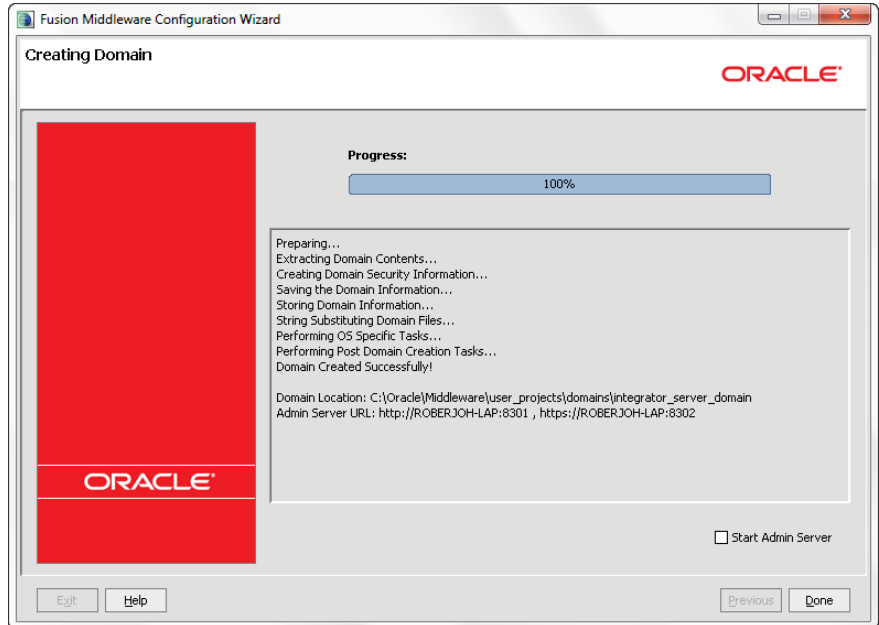

- 11. To exit the Configuration Wizard, click **Done**.
- 12. Default JVM memory settings are not high enough to run the Web Logic server when Oracle Endeca Integrator ETL Server is installed. Required memory settings depend on a variety of factors, including the number and complexity of transformations performed during processing. Exceeding the specified memory settings results in failed processing and reports of OutOfMemory errors in server logs and console output. To modify maximum memory, add the USER\_MEM\_ARGS environment variable to the domain setDomainEnv scripts.
	- In Linux, add the following code to \$DOMAIN\_HOME/bin/setDomainEnv.sh (modify the memory sizes to meet your needs):

export USER\_MEM\_ARGS="-Xms128m -Xmx2048m -XX:MaxPermSize=512m"

In Windows, add the following code to \$DOMAIN\_HOME\bin\setDomainEnv.cmd (modify the memory sizes to meet your needs):

set USER\_MEM\_ARGS=-Xms128m -Xmx2048m -XX:MaxPermSize=512m

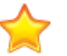

**Important:** The minimum recommended permgen space for Web Logic when running Integrator ETL Server is 512 MB.

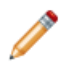

**Note:** You must restart the domain after modifying memory sizes.

13. Change HTTP Basic Authentication configuration to allow the Oracle Endeca Integrator ETL Server to authenticate users. Add the following XML element to the configuration file ([domainHome}/config/config.xml) just before the end tag of the <securityconfiguration> element:

<enforce-valid-basic-auth-credentials>false</enforce-valid-basic-auth-credentials>

After you create the WebLogic domain for Integrator ETL Server, then you can deploy the Integrator ETL Server and its license application. See Installing Integrator ETL Server into a [WebLogic](#page-34-0) domain on page 35.

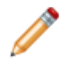

**Note:** If the server fails after you enter the admin user name during startup, create a boot identity file for the admin server. For details, see "Creating a Boot Identity File for an Administration Server" on this page:[http://docs.oracle.com/cd/E23943\\_01/web.1111/e13708/overview.htm#i1068520](http://docs.oracle.com/cd/E23943_01/web.1111/e13708/overview.htm#i1068520)

### <span id="page-33-0"></span>**Creating a Windows Service for the Integrator ETL Server**

After installing the domain for Integrator ETL Server, you can create a Windows Service for the domain.

<span id="page-33-1"></span>For details about creating a Windows Service for a WebLogic domain, see the WebLogic guide titled Managing Server Startup and Shutdown at [http://docs.oracle.com/cd/E23943\\_01/web.1111/e13708/winservice.htm#i1186180](http://docs.oracle.com/cd/E23943_01/web.1111/e13708/winservice.htm#i1186180)

## <span id="page-34-0"></span>**Installing Integrator ETL Server into a WebLogic domain**

Use the WebLogic Administration Console to deploy the Integrator ETL Server web application to the WebLogic domain.

<span id="page-34-1"></span>To deploy Integrator ETL Server to the Weblogic domain:

- 1. Download the Oracle Endeca Integrator ETL Server package for your operating system from the Oracle [Software](https://edelivery.oracle.com/) Delivery Cloud.
	- (a) Start a browser and go to https://edelivery.oracle.com.
	- (b) Log in and accept the licensing and export agreements.

The Media Pack Search page is returned.

- (c) In the **Select a Product Pack** field, choose Oracle Endeca,
- (d) In the **Platform** field, choose the platform to which you want to install Integrator ETL Server.
- (e) Click **Go**

A list of available Media Packs is returned.

(f) select the radio button for **Oracle Endeca Information Discovery Integrator ETL (3.1) Media Pack**. Click **Continue**.

The Oracle Endeca Information Discovery Integrator ETL (3.1) Media Pack page is returned.

(g) Click the **Doanload** button next to Oracle Endeca Information Discovery Integrator ETL (3.0).

The Integrator ETL media package is downloaded to your computer.

- 2. Unzip the package to a convenient location on the machine that runs WebLogic.
- 3. If your WebLogic domain is not already running, start it.
- 4. Start a browser. In the address field, enter  $h \text{ttp}$ ://<machine\_name>:8301/console.
- 5. Log in to the WebLogic domain as the domain administrator, or another user with administration privileges.

WebLogic Server displays the Administration Console.

6. Click Deployments.

WebLogic Server displays the Summary of Deployments page.

7. Click Install.

WebLogic Server displays the Install Application Assistant page.

8. Enter the **Path** to the location where you unzipped the Integrator ETL package. Include the \Integrator ETL Server Weblogic WAR directory in the path

The page is refreshed and the contents of the current location are displayed. The contents of the \Integrator ETL Server Weblogic WAR directory include clover.war.

- 9. Click the radio button for clover, war.
- 10. Click **Next**.

The Choose targeting style page is returned.

11. Select the **Install this deployment as an application** radio button. Click **Next**.

The Optional Settings page is returned.

12. Click **Finish**.

The Integrator ETL Server Web application (clover.war) is deployed. When the deployment is complete, the Summary of Deployments page is returned.

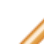

**Note:** If the deployment takes an extended period of time, and a blank page is returned, deployment of the Integrator ETL Server has probably exceeded available memory and deployment of the Web application has failed. Stop the server and configure the JVM memory settings. For more information, see Step 12 in *Creating and [configuring](#page-26-0) a WebLogic domain* for [Integrator](#page-26-0) ETL Server on page 27.

13. WebLogic Server starts Web applications immediately after deployment. To validate that the Oracle Endeca Integrator ETL Server is functioning correctly, start a browser and enter the URL http://localhost:8301/clover.

The browser displays Oracle Endeca Integrator ETL Server GUI page with a "license expired" message.

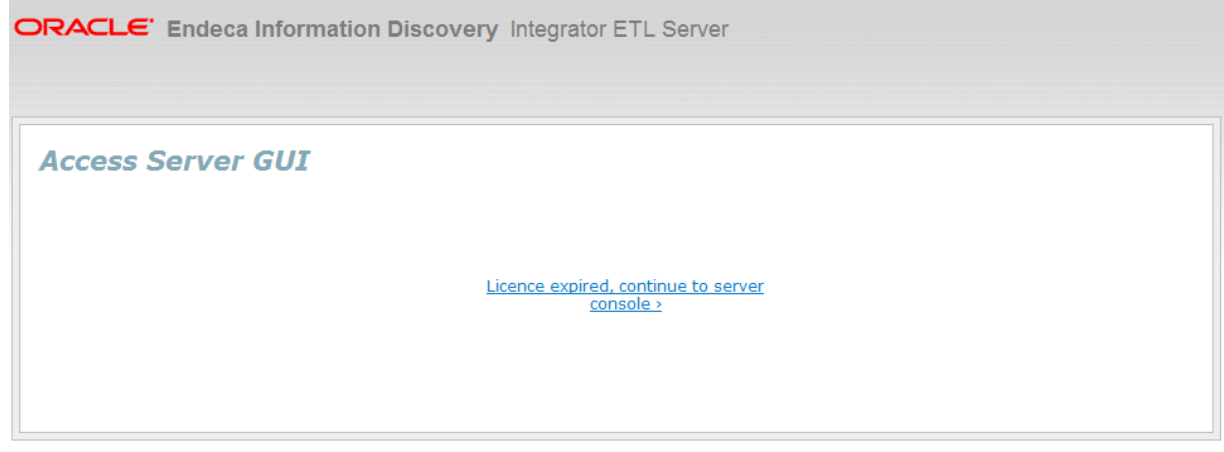

Copyright @ 2003,2013 Integrator ETL Server created by Oracle and/or its affiliates. All rights reserved.

Next, you need to:

- Configure the license for Integrator ETL Server. For details, see [Configuring](#page-36-0) the Integrator ETL Server [license](#page-36-0) on page 37.
- Configure Integrator ETL Server. For details, see "Configuration of CloverETL Server on WebLogic" in the Integrator ETL Server Guide.

By default, Integrator ETL Server uses an embedded Apache Derby database. This database is suitable for testing and evaluation environments. In these environments, no additional configuration is necessary.

In production environments, use of the embedded Derby database is not recommended. In these environments, you should use a robust, production-quality database, such as an Oracle or MySQL database. For details about configuring these databases, see the Integrator ETL Server Guide

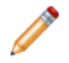

**Note:** If a 503 error occurs when you connect your browser to the Integrator ETL Server, you may need to create a boot identity file for the admin server. For details, see "Creating a Boot Identity File for an Administration Server" on this

page:[http://docs.oracle.com/cd/E23943\\_01/web.1111/e13708/overview.htm#i1068520](http://docs.oracle.com/cd/E23943_01/web.1111/e13708/overview.htm#i1068520)

## <span id="page-36-0"></span>**Configuring the Integrator ETL Server license**

After installing the Integrator ETL Server web application into the WebLogic domain, you must configure the license.

<span id="page-36-1"></span>Before configuring the license, create the WebLogic Server domain to which you want to install Integrator ETL Server.

You can configure the license either before or after installing the Integrator ETL Server web application.

You may want to stop the Integrator ETL Server domain before starting the license configuration.

The license for Integrator ETL Server is a file named license.dat, which included in the Integrator ETL Server package for WebLogic. After unzipping the package, you may want to copy the file license.dat to a permanent location.

To configure the Integrator ETL Server license.

- 1. Using a simple text editor, create a file named cloverServer.properties.
- 2. In the file cloverServer.properties, add the property *license.file*. The value of this property is the path to the file license.dat. Save cloverServer.properties.

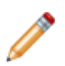

**Note:** Use slashes to specify the path to this file, regardless of the operating system to which you have installed WebLogic Server and Integrator ETL Server.

For example, in a Windows installation you placed license.dat in the Integrator ETL Server domain home directory, the value of the *license file* property would be

C:/Oracle/Middleware/user\_projects/domains/endeca\_integrator\_server\_domain/l icense.dat :

license.file=C:/Oracle/Middleware/user\_projects/domains/endeca\_integrator\_server\_domain /license.dat

- 3. In your domain home directory, edit the domain start file (startWebLogic.sh in Linux or startWebLogic.cmd in Windows). Add the path to the cloverServer.properties file to the Java options using the -Dclover\_config\_file property.
	- In Linux:

```
export JAVA_OPTIONS="$JAVA_OPTIONS
                  -Dclover_config_file=Oracle/Middleware/user_projects/domains
/endeca_integrator_server_domain/cloverServer.properties"
```
• In Windows:

set JAVA\_OPTIONS=%JAVA\_OPTIONS% -Dclover\_config\_file=C:/Oracle/Middleware/user\_projects/domains /endeca\_integrator\_server\_domain/cloverServer.properties

- 4. Restart your WebLogic Server domain.
- 5. Start a browser and enter the URL http://localhost:8301/clover

#### Integrator ETL Server returns the login page.

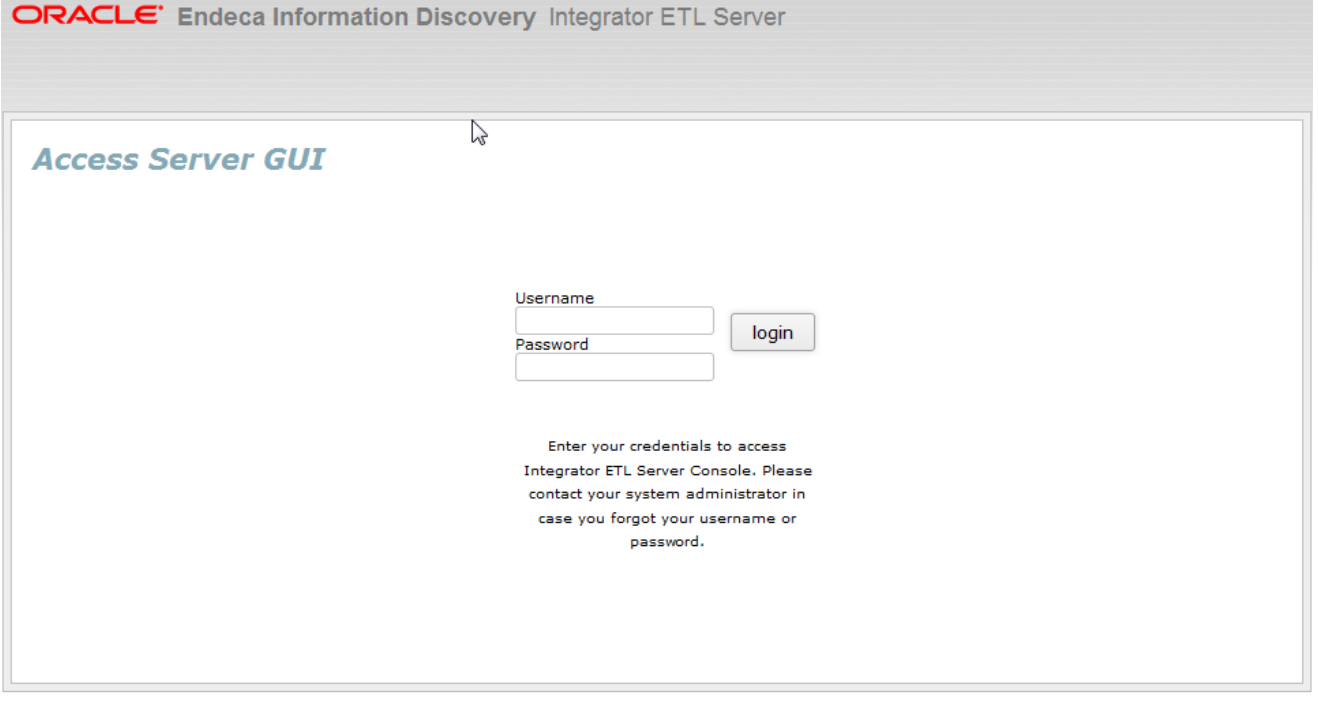

Copyright @ 2003,2013 Integrator ETL Server created by Oracle and/or its affiliates. All rights reserved.

To log in to Integrator ETL Server, enter clover in the **Username** field and clover in the **password** field.

<span id="page-38-0"></span>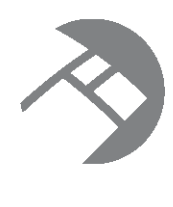

# Chapter 5 **Installing Oracle Language Technology (OLT)**

If you want to use the Language Detector component, you must install Oracle Language Technology.

<span id="page-38-2"></span>The Oracle Language Technology package is included in the Integrator ETL package you download from Oracle eDelivery.

To install OLT, extract the package to a location on the machine where you install Integrator ETL Designer or Integrator ETL Server. The location must be accessible to Integrator ETL Designer or Integrator ETL Server.

Configuring Integrator ETL to use Oracle Language [Technology](#page-38-1)

## <span id="page-38-1"></span>**Configuring Integrator ETL to use Oracle Language Technology**

After installing Oracle Language Technology, you must configure Integrator ETL to use it.

### **Configuring OLT in Integrator ETL Designer**

<span id="page-38-3"></span>To configure OLT for Integrator ETL Designer:

- Add the environment variable OLT\_HOME. The value of this environment variable is the root directory of the OLT installation.
	- In Windows, add the Environment Variable to the System Properties.
	- In Linux, add the OLT\_HOME variable to your .bash\_profile.
- Add the OLT/bin directory to the path.
	- In Windows, go to System Properties and edit the Path environment variable. Add  $80LT_HOME$ & bin to the end of the Path Remember to use semicolons to separate the new item in the Path.
	- In Linux, add \$OLT\_HOME/bin to the LD\_LIBRARY\_PATH environment variable in your .bash\_profile.

### **Configuring OLT for Integrator ETL Server on WebLogic on Windows**

Add the following code to the file \$MW\_HOME\user\_projects\domains\<integrator-serverdomain>\bin\setDomainEnv.cmd:

```
set OLT HOME=<%OLT HOME%>
set path=%path%;%OLT HOME%\bin
```
For example, if you install OLT to the root of your C:\ drive, you would add

```
set OLT HOME=C:\OLT
set path=%path%;%OLT_HOME%\bin
```
to setDomainEnv.cmd.

#### **Configuring OLT for Integrator ETL Service on Weblogic on Linux**

Add the following code to the file \$MW\_HOME/user\_projects/domains/<integrator-serverdomain>/bin/setDomainEnv.sh

```
export OLT_HOME=<%OLT_HOME%>
export LD_LIBRARY_PATH=$OLT_HOME/bin:$LD_LIBRARY_PATH
```
### **Configuring OLT for Integrator ETL Server on Tomcat on Windows**

Add the following code to the file \$TOMCAT\_ROOT\bin\setenv.cmd:

```
set OLT_HOME=<%OLT_HOME%>
set path=%path%;%OLT_HOME%\bin
```
For example, if you install OLT to the root of your C:\ drive, you would add

```
set OLT_HOME=C:\OLT
set path=%path%;%OLT_HOME%\bin
```
to setenv.cmd.

#### **Configuring OLT for Integrator ETL Server on Tomcat on Linux**

Add the following code to the file \$TOMCAT\_ROOT\bin\setenv.sh:

export OLT\_HOME=<%OLT\_HOME%> export LD\_LIBRARY\_PATH=\$OLT\_HOME/bin:\$LD\_LIBRARY\_PATH

<span id="page-40-0"></span>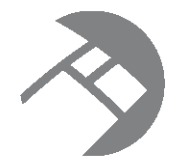

# Chapter 6 **Uninstalling Integrator ETL**

This chapter describes how to uninstall Integrator ETL.

[Uninstalling](#page-40-1) Integrator ETL [Uninstalling](#page-41-0) Integrator ETL Server Uninstalling Oracle Language [Technology](#page-41-3) (OLT)

# <span id="page-40-1"></span>**Uninstalling Integrator ETL**

This section contains the procedures for uninstalling the Integrator ETL package.

[Uninstalling](#page-40-2) Integrator ETL on Windows [Uninstalling](#page-40-3) Integrator ETL on Linux

## <span id="page-40-2"></span>**Uninstalling Integrator ETL on Windows**

Follow these steps to uninstall Integrator ETL from your Windows client machine.

Although the uninstall procedure does not delete the workspace folder used by Integrator ETL, it is a good practice to back up your Integrator ETL projects before uninstalling.

<span id="page-40-5"></span>If Integrator ETL is running, stop it before attempting to uninstall it.

To uninstall Integrator ETL from your Windows machine:

1. Change to the parent directory of the Integrator ETL installation directory.

If you install to the recommended location, the parent directory is C:\Oracle\Endeca\Discovery\3.1.0.

2. Delete the Integrator ETL directory.

As mentioned above, the Integrator ETL workspace folder is not deleted after Step 2. If you do not delete the workspace directory, you can reuse it if you reinstall Integrator ETL.

## <span id="page-40-3"></span>**Uninstalling Integrator ETL on Linux**

Follow these steps to uninstall Integrator ETL from your Linux client machine.

<span id="page-40-4"></span>Although the uninstall procedure does not delete the workspace directory for Integrator ETL, it is a good practice to back up your Integrator ETL projects before uninstalling.

To uninstall Integrator ETL from your Linux machine:

- 1. Change to the parent directory of the Integrator ETL install directory. The default parent directory is Oracle/Endeca/Discovery/3.1.0.
- 2. Issue an rm command as in this example: rm -rf IntegratorETL

As mentioned above, the Integrator ETL workspace folder is not deleted after Step 2. If you do not delete the workspace directory, you can reuse it if you reinstall Integrator ETL.

## <span id="page-41-0"></span>**Uninstalling Integrator ETL Server**

Uninstallation procedures are different on Tomcat and WebLogic Server.

[Uninstalling](#page-41-1) Integrator ETL Server from Tomcat [Uninstalling](#page-41-2) Integrator ETL Server from WebLogic Server

## <span id="page-41-1"></span>**Uninstalling Integrator ETL Server from Tomcat**

Follow these steps to uninstall Integrator ETL Server from Tomcat.

<span id="page-41-4"></span>To uninstall Integrator ETL Server from your Windows or Linux machine:

- 1. Shut down Tomcat.
- 2. Delete the Tomcat install directory.

## <span id="page-41-2"></span>**Uninstalling Integrator ETL Server from WebLogic Server**

Use the standard WebLogic Server procedure for uninstalling web applications to uninstall Integrator ETL Server from WebLogic Server.

<span id="page-41-5"></span>For details, see "Delete Web applications" in the Oracle WebLogic Server Administration Console Online Help.

## <span id="page-41-3"></span>**Uninstalling Oracle Language Technology (OLT)**

To uninstall Oracle Language Technology, delete the OLT root directory and all of its contents.

You should also remove references to OLT from your environment variables and Path, or from your .bash\_profile in Linux.

# **Index**

**I P** installation<br>Integrator ETL Linux client 14 **1991** prerequisites<br>Integrator ETL Linux client 14 Integrator ETL Linux client [14](#page-13-1) Integrator ETL packages [12](#page-11-2) Integrator ETL Windows client [13](#page-12-1) Integrator ETL Windows client 13<br>requirements for Integrator ETL [6](#page-5-3) downloading [10](#page-9-1)<br>installing on Linux client 14 discussed by system requirements installing on Linux client [14](#page-13-1) system requirements<br>installing on Windows client 13 system requirements<br>Integrator ETL 6 installing on Windows client [13](#page-12-1) Integrator ETL Server [15](#page-14-2) Integrator ETL hardware [8](#page-7-2)<br>
uninstalling from Linux 41 Integrator ETL operating sy uninstalling from Windows [41](#page-40-5) Integrator ETL Server<br>
Tomcat installation 15

#### **L**

license, configuring for WebLogic Server [37](#page-36-1) **W**

Oracle Language Technology [39](#page-38-3) Configuring 39 Configuring 39 Configuring 39 Configuring 39 Configuring 39 Configuring 39 Configuring 39 Configuring 39 Configuring 39 Configuring 39 Configuring 39 Configuring 39 Configuring

Integrator ETL<br>
about [6](#page-5-4) downloading and installing for WebLogic<br>
downloading and installing for WebLogic<br>
downloading and installing for WebLogic<br>
downloading and installing for WebLogic Integrator ETL operating systems [8](#page-7-3)

Tomcat installation [15](#page-14-3)<br>
uninstalling from Tomcat [42](#page-41-4)<br>
uninstalling from WebLogic Server 42<br>
Weblogic Server installation [35,](#page-34-1) [37](#page-36-1)<br>
Windows Service [34](#page-33-1)<br>
Uninstalling from WebLogic<br>
Uninstalling<br>
Uninstalling<br>
Uninstalling<br>
Inte Server [42](#page-41-5)

<span id="page-42-0"></span>WebLogic Server **O**<br> **O** creating a domain for Integrator ETL Server [27](#page-26-1)<br>
downloading and installing 21 OLT<br>
See Oracle Language Technology installing Integrator ETL Server [35](#page-34-1), [37](#page-36-1)<br>
installing the Sun JDK [18](#page-17-1)